**Miami-Dade County** 

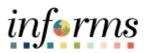

### **End-User Training Guide**

Course Code: SCM 205 Course: Departmental Supplier Contract Management

|                       | Course Overview                                                                                                    |
|-----------------------|----------------------------------------------------------------------------------------------------|
| Course<br>Description | This course provides a comprehensive review of the Departmental Supplier Contract<br>Management processes.                                                                                                    |
|                       | This course consists of the following modules:                                                                                                    |
|                       | <ul> <li>Module 1: Course Introduction</li> <li>Module 2: Group Multi Supplier Contracts</li> <li>Module 3: Supplier Contracts</li> <li>Module 4: Document Management</li> <li>Module 5: Course Summary</li> </ul>     |
|                       |                                                                                                    |
| Training<br>Audiences | The following audience(s), by INFORMS Security role(s) are required to complete this course prior to being granted related system access:                                                                              |
|                       | <ul> <li>Supplier Contract Collaboration Team Member</li> <li>GMS Approver</li> <li>Central Contract Admin (PCO)</li> <li>QA Specialist</li> <li>Librarian</li> <li>Librarian Approver</li> <li>Central GRI</li> </ul> |
|                       | <ul> <li>Supplier Contract Collaboration Team Member - central</li> <li>Departmental Contract Administrator</li> </ul>                                                                                                 |
|                       |                                                                                                    |
| Prerequisites         | Participants are required to complete the following end-user Training courses prior to starting this course:                                                                                                    |
|                       | <ul> <li>ERP 101 – Overview of INFORMS</li> <li>ERP 102 – INFORMS Navigation, Reporting, and Online Help</li> <li>SCM 101 – Supply Chain Management Fundamentals</li> </ul>                                            |
| Delivery<br>Method    | This course is intended to be delivered through Instructor-led Training.                                                                                                    |
| Estimated             | The total duration of this course, when delivered through Instructor-led Training, is 4.5                                                                                                    |
| Duration              | hours.                                                                                                    |

End-User Training Guide – SCM 205: Departmental Supplier Contract Management

| Table of Contents                                                                   |      |
|-------------------------------------------------------------------------------------|------|
| Content                                                                             | Page |
|                                                                                     |      |
| Module 1: Course Introduction                                                       | 2    |
| Module 2: Group Multi Supplier Contracts                                            | 11   |
| Lesson 1: Overview of Group Multi Supplier Contracts                                | 12   |
| Module 3: Supplier Contracts                                                        | 19   |
| Lesson 1: Enter Supplier Contract Details                                           | 20   |
| <ul> <li>Lecture 1: Enter Supplier Contract Header Details</li> </ul>               | 23   |
| <ul> <li>Lecture 2: Copy Existing Contract Details</li> </ul>                       | 26   |
| <ul> <li>Lecture 3: Create and Maintain Spend Thresholds and</li> </ul>             | 27   |
| Notifications                                                                       | 27   |
| Lesson 2: Enter Supplier Contract Lines                                             | 33   |
| <ul> <li>Lecture 1: Enter Supplier Contract Line Details</li> </ul>                 | 36   |
| <ul> <li>Lecture 2: Assign Contract Category Codes</li> </ul>                       | 37   |
| <ul> <li>Lecture 3: Create and Maintain Line Level Spend Thresholds and</li> </ul>  | 38   |
| Notifications                                                                       | 50   |
| Lesson 3: Relate Contract to Group Multi Supplier Contract-                         | 42   |
| Customization                                                                       | 42   |
| <ul> <li>Lecture 1: Associate Supplier Contracts to Group Multi Supplier</li> </ul> | 45   |
| Contracts                                                                           | 45   |
| Module 4: Document Management                                                       | 51   |
| Lesson 1: Create Purchasing Contract, Sourcing Contract and Ad-Hoc                  | 52   |
| Documents                                                                           | 52   |
| <ul> <li>Lecture 1: Ad-Hoc Contract</li> </ul>                                      | 54   |
| <ul> <li>Lecture 2: Create a Sourcing Event Document</li> </ul>                     | 61   |
| <ul> <li>Lecture 3: Create a Purchasing Contract</li> </ul>                         | 62   |
| Lesson 2: Collaborate on Documents                                                  | 68   |
| <ul> <li>Lecture 1: Collaborate on Documents</li> </ul>                             | 69   |
| Lesson 3: Negotiate Supplier Contract Document                                      | 73   |
| Lesson 4: Approve Supplier Contract Document                                        | 79   |
| <ul> <li>Lecture 1: Submit for Approval</li> </ul>                                  | 80   |
| <ul> <li>Lecture 2: Approve Contract Document</li> </ul>                            | 84   |
| Lesson 5: Execute Supplier Contract Document                                        | 90   |
| <ul> <li>Lecture 1: Dispatch Supplier Contract</li> </ul>                           | 91   |
| <ul> <li>Lecture 2: Execute Supplier Contract Document</li> </ul>                   | 93   |
| Lesson 6: Amend Supplier Contract Document                                          | 98   |
| <ul> <li>Lecture 1: Amend Contract Document</li> </ul>                              | 101  |
| Module 5: Course Summary                                                            | 112  |

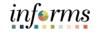

#### **Module 1: Course Introduction**

#### Topics This module covers the following topics:

- Course Administration and Logistics
- Learning Objectives
- Roles and Responsibilities
- Navigation
- Key Changes to the Business Process
- The End-to-End Business Process
- Introduction to Demonstrations, Activities, and Exercises

| End-User Training Guid          | e – SCM 205: Departmental Supplier Contract Management                                                                                                    | informs |
|---------------------------------|----------------------------------------------------------------------------------------------------|---------|
|                                 | Module 1: Course Introduction                                                                                                    |         |
| Course                          | To get the most benefit from this course, participants should:                                                                                                    |         |
| Administration<br>and Logistics | <ul> <li>Actively participate in class, and ask questions as needed</li> <li>Turn off cell phones, and refrain from the use of email and the Internet</li> <li>Take breaks as scheduled and return to the classroom promptly</li> </ul> |         |

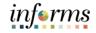

## Module 1: Course Introduction Learning At the conclusion of this course, participants will have: Objectives Better understanding of the End-to-End Process for Departmental Supplier Contract Management Completed overview of Group Multi Supplier Contracts Set up Purchase Order Contracts Related PO contract to allocation Managed Contract Deliverables

- Set up Contract Releases
- Understood Document Management

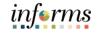

#### **Module 1: Course Introduction**

Navigation

Below are the steps to navigate to the Supplier Contract Collection, which will be used for navigation in the rest of this course:

1. Login to INFORMS and select the **Finance/ Supply Chain (FSCM)** Tile from the home landing page below.

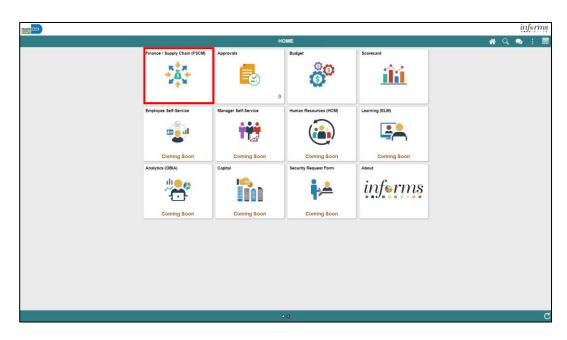

2. Select Supply Chain Operations.

| HILAHI (2023) |                         |                              |     | inf | rms  |
|---------------|-------------------------|------------------------------|-----|-----|------|
| < HOME        | F                       | inance / Supply Chain (FSCM) | 🐔 C |     | MENU |
|               | Supply Chain Operations |                              |     |     |      |

3. Select Supplier Contracts Center.

| HIAHI XXXX                      |           |              |                           |                    |   | ir  | fori | ns   |
|---------------------------------|-----------|--------------|---------------------------|--------------------|---|-----|------|------|
| < Finance / Supply Chain (FSCM) |           | Supply Chair | n Operations              |                    | ( | 1 Q |      | MENU |
|                                 | Approvals | Buyer        | Supplier Contracts Center | My Sourcing Events |   |     |      |      |
|                                 | 0         | ا            |                           | ۲                  |   |     |      |      |

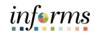

|                               | Module 1: Course Introduction                                                                                                    |
|-------------------------------|----------------------------------------------------------------------------------------------------|
| Training<br>Audience:         | The following roles are associated with this course and will play a part in conducting the related business processes for the County:                                                                                                    |
| Roles and<br>Responsibilities | <ul> <li>Department Contract Administrator: The Department Contract Admin has the ability to create and manage a Supplier Contract.</li> <li>QA Specialist: The QA Specialist will have the ability to review and update the Group Multi Supplier Contract to ensure compliance with procurement governance.</li> <li>Central GRI: The Central GRI will assign and modify Grant Restriction Indicator (GRI) value on a Group Multi Supplier Contract.</li> <li>Supplier Contract Collaboration Team Member: The Supplier Contract Collaboration Team Member: The Supplier Contract documents.</li> <li>Librarian: The Librarian is responsible for creating and maintaining the contract clauses library.</li> <li>Librarian Approver: The Librarian Approver has the ability to review and update the Group Multi Supplier Contract status to Approved, Canceled, Closed, on-hold and Open.</li> <li>Central Contract Admin (PCO): The Central Contract Admin has the ability to create and manage the Group Multi Supplier Contract and related Allocation and Contract data.</li> </ul> |

#### **Module 1: Course Introduction**

Key Changes to<br/>the Business<br/>ProcessThe INFORMS Supply Chain Management (SCM) provides the ability to manage the<br/>lifecycle of procurement of goods and services contracts. The modules provide the<br/>functionality to request, solicit, contract, procure, receive, and pay for goods and<br/>services.

The Key Changes to the Departmental Supplier Contract Management business process include:

- Supplier Contract:
  - DocuSign eSignature will be available to use to sign documents electronically
  - Document Collaboration functionality which includes routing of documents for comments and online editing
  - Contact Administrators will have the ability to establish the shell of transactional contract in INFORMS
- Sourcing:
  - o Sourcing will be automated
  - o Enhanced collaboration with key stakeholders
  - Automated approval notifications
  - o Effective tracking of bidder participation and results

**Business** 

Process

#### Module 1: Course Introduction

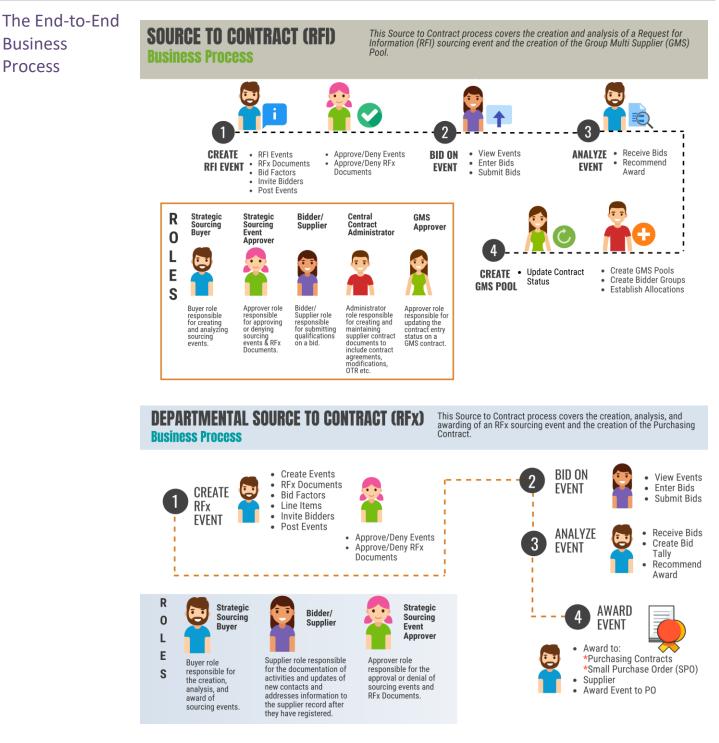

#### **Module 1: Course Introduction**

Introduction to Demonstrations Activities, and Exercises Users will take part in three types of hands-on learning throughout this course: Instructor Demonstrations, Training Activities, and Training Exercises. The definitions and descriptions of each are below.

Instructor Demonstrations

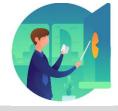

Instructor demonstration activities involve a walk-through of tasks and processes in INFORMS. Instructors will demonstrate how to perform these activities while users follow along.

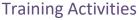

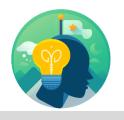

Users will perform tasks and processes in the INFORMS training environment by using the Training Activity and Data Sheet provided, and by using this training guide as a reference.

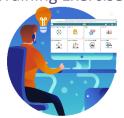

Training Exercises The Instructor will ask questions related to the lecture content and training activities, which are used to check users' knowledge and understanding of course content.

#### **Module 1: Course Introduction**

- Module 1: This module covers the following topics:
- Course
- Course Administration and Logistics
- Introduction 

   Learning Objectives
- Summary
- Roles and Responsibilities
- Navigation
- Key Changes to the Business Process
- End-to-End Business Process
- Introduction to Demonstrations, Activities, and Exercises

The following key concepts were covered in this module:

- Group Multi Supplier Contract
- PO Contracts
- End-to-End Business Process for Document Management

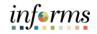

#### Module 2: Group Multi Supplier Contract

Lessons This module includes the following lesson:

• Overview of Group Multi Supplier Contracts

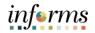

#### Lesson 1: Overview of Group Multi Supplier Contracts

- Lesson 1: At the conclusion of this lesson, users will be able to:
- Introduction 
   Understand Group Contracts Process Options

#### Lesson 1: Overview of Group Multi Supplier Contracts

Lesson 1: The Group Contract feature enables the users to link multiple standards, manufacturers, or special purpose contracts to an overall parent or group contract for viewing and reporting purposes. These contracts are called Group Multi Supplier contracts.

Group Multi Supplier contracts provide the ability to view consolidated spend information across linked child contracts. When linking the child contracts to a Group Multi Supplier contract, the child contracts can be for different suppliers.

Like other Supplier Contracts, the Group Multi Supplier Contract works with supplier contract documents, agreements, and workflow notifications. The Process Option along with the contract style is used to distinguish the Group contracts and Special Purpose contracts from other types of Supplier Contracts. In addition, some links are controlled by the contract style. Group Multi Supplier Contract is a header level contract that does not allow for voucher or purchase order processing. This means that users cannot associate or link a Group Multi Supplier contract number to a Purchase Order or Voucher. Instead, the Child Contract is linked or associated to a Purchase Order or Voucher.

#### **Module 1: Course Introduction**

#### Lesson 1: Create a Group Multi Supplier Contract

Overview of Group Multi Supplier Contracts

The Group Multi Supplier Contract groups together related child contracts. All child contracts can have different suppliers. Since releases are not allowed against the Group Multi Supplier contracts, a Purchase Order or Voucher can only be associated with child contracts.

Navigate to the **Contract Entry** search page: **Finance/ Supply Chain** > **Supply Chain Operations** > **Supplier Contracts Center** > **Contract Entry** 

| O and a state               | F             |                        |                    |                |             |                                                         |          |          |           |              |
|-----------------------------|---------------|------------------------|--------------------|----------------|-------------|---------------------------------------------------------|----------|----------|-----------|--------------|
| Contract I                  |               |                        |                    |                |             |                                                         |          |          |           |              |
| Contrac                     | :t            |                        |                    |                |             |                                                         |          |          |           |              |
|                             |               |                        |                    |                |             | Add a Document                                          |          |          |           |              |
|                             |               | SetID MDC              |                    |                |             |                                                         |          |          |           |              |
|                             |               | tract ID GS-07         |                    |                |             |                                                         |          |          |           |              |
|                             |               | ot Style Access        |                    |                |             |                                                         |          |          |           |              |
|                             | Process (     |                        | Multi Supplier     |                |             |                                                         |          |          |           |              |
|                             |               | Status Appro           | ved 🗸              |                |             |                                                         |          |          |           |              |
|                             | Desc          | cription LAWE          | INFORCEMENT AND SE | CURITY E       |             |                                                         | _        |          |           |              |
|                             | Administrator | r/Buyer BAND           | UJ                 | Bandhu, Janice | Version     | 1 New Version                                           |          |          |           |              |
|                             | Beg           | in Date 05/11/2        | 2018               |                | Status      | Current                                                 |          |          |           |              |
|                             | Expi          | re Date 09/22/         | 2022               |                |             |                                                         |          |          |           |              |
|                             | Approve       | ed Date 05/21/         | 2020               |                |             | Contract Header Agreement<br>Thresholds & Notifications |          |          |           |              |
|                             | Renew         | al Date                |                    |                |             | Add Comments                                            |          |          |           |              |
|                             | Cu            | urrency USD            |                    |                |             | Activity Log<br>Group Contract Summary                  |          |          |           |              |
|                             |               | te Type CRRN           | т                  |                |             | MDC Allocations                                         |          |          |           |              |
|                             |               |                        |                    |                |             | Custom Fields                                           |          |          |           |              |
|                             |               |                        |                    |                |             |                                                         |          |          |           |              |
|                             |               |                        |                    |                |             |                                                         |          |          |           |              |
| <ul> <li>Related</li> </ul> | Contracts     |                        |                    |                |             |                                                         |          |          |           |              |
| Add Relate                  | ed Contract   |                        |                    |                |             | Total Released Amount                                   |          |          |           |              |
|                             |               |                        |                    |                |             | Total Released Amount 0.                                | 00 USD   |          |           |              |
| Related C                   | Contracts     |                        |                    |                |             |                                                         |          |          |           |              |
| m, q                        | L.            |                        |                    |                |             |                                                         |          |          | 14 4 5    | 1 of 1 🗸 👂 🕅 |
|                             | Contract ID   | Relationship<br>Status | Begin Date         | Contract Style | Supplier    | Total Released Amount                                   | Currency | Document | Amendment | View Contra  |
| 1                           | 000000782     | Active                 | 05/11/2018         | Purchase Order | REMOTEC INC | 0.00                                                    | USD      |          | R         | E            |

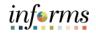

#### Lesson 1: Overview of Group Multi Supplier Contracts

#### Key Terms The following key terms are used in this Lesson:

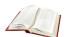

| Term                 | Definition                                                                                                    |
|----------------------|----------------------------------------------------------------------------------------------------|
| Amendment            | An amendment is a formal or official change made Supplier<br>Contract.                                                                                                    |
| Contract Description | Brief detail regarding the abouts of the contract.                                                                                                    |
| Contract ID          | An Assigned ID for each contract to improve traceability and unique to each contract.                                                                                                    |
| Contract Style       | Purchase Order, Sourcing and Ad-hoc are examples of Contract Style                                                                                                    |
| Supplier             | Organizations that are actively doing business or have done<br>business in the past with the County, or otherwise receiving<br>payments from the County. Supplier data is used in the following<br>transactions: Sourcing Opportunities (RFPs, RFQs, etc.), contracts,<br>requisition, purchase order entry, receiving/returning goods,<br>voucher entry, payments for goods/services purchased. |
| Supplier ID          | An Assigned ID for each Supplier for traceability and unique to each supplier                                                                                                    |

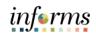

|               | Lesson 1: Training Activity 1                                                                                                    |  |  |  |  |  |  |
|---------------|----------------------------------------------------------------------------------------------------|--|--|--|--|--|--|
| Demonstration | The Instructor will now demonstrate how to execute the business process through the INFORMS training environment.                                                                   |  |  |  |  |  |  |
|               |                                                                                                    |  |  |  |  |  |  |
| Instructions  | Please refer to Activity 1 on the SCM 205 Training Activity and Data Sheet.                                                                                                    |  |  |  |  |  |  |
|               | This activity will be performed individually; users must complete it on their workstation using the INFORMS training environment. Instructors will explain how to log into INFORMS. |  |  |  |  |  |  |
|               | Users will perform the activity by following the SCM 205 Training Activity and Data Sheet and by using the training materials as reference tools.                                   |  |  |  |  |  |  |
|               | Instructor(s) are available if users have questions.                                                                                                    |  |  |  |  |  |  |

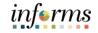

#### **Lesson 1: Training Exercise**

#### Debrief

1. Can a Group Multi Supplier Contract be used on a Purchase Order or Voucher?

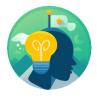

2. Will a Supplier ID in INFORMS be the same Vendor ID that was used in FAMIS?

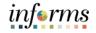

#### Lesson 1: Lesson Summary

Lesson Summary Having completed the Overview of Group Multi Supplier Contracts lesson, users should be able to:

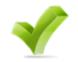

• Understand the basics of the Group Multi Supplier Contract

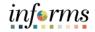

#### **Module 3: Supplier Contracts**

Lessons This module includes the following lessons:

- Enter Supplier Contract Details
- Create Contract Lines
- Relate Contract to Group Multi Contract-Customization

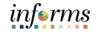

Lesson 1: At the conclusion of this lesson, users will be able to:

- Introduction
  - Enter Supplier Contract Header DetailsCopy Existing Contract Details
  - Create and Maintain Spend Thresholds and Notifications

Lesson 1: The INFORMS Supplier Contracts module enables users to create and execute contracts between a department and County suppliers for any agreed goods and services to be purchased. This application will allow the users to define products on a contract and specify the terms and conditions. Supplier Contracts can be established through the awarding of a Sourcing Event response or as a child contract from a previously existing Group Multi Supplier contract.

The INFORMS Supplier Contracts module allows a number of user-defined contract statuses. These statuses help User manage the contract life cycle, trigger an email notification when a status change occurs, and enforce contract security.

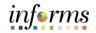

Key Terms The following key terms are used in this Lesson:

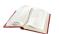

| Term      | Definition                                                                                                    |
|-----------|----------------------------------------------------------------------------------------------------|
| Amendment | An amendment is a formal or official change made Supplier<br>Contract.                                                                                                    |
| Invoice   | Is a commercial document that itemizes and records a transaction between a buyer and a seller.                                                                                                    |
| Supplier  | Organizations that are actively doing business or have done<br>business in the past with the County, or otherwise receiving<br>payments from the County. Supplier data is used in the following<br>transactions: Sourcing Opportunities (RFPs, RFQs, etc.), contracts,<br>requisition, purchase order entry, receiving/returning goods,<br>voucher entry, payments for goods/services purchased. |
| Threshold | A limit at a specified amount in the contract that could trigger an alert or notification                                                                                                    |

Header

Details

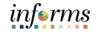

#### Lesson 1: Enter Supplier Contract Details

Lecture 1:The INFORMS Supplier Contract Entry Page is comprised of four main sections:EnterContract Details, Contract Header, Contract Items, and Contract Categories.

- Supplier1. To create a Supplier Contract, navigate to: Finance / Supply Chain (FSCM) > SupplyContractChain Operations > Supplier Contracts Center
  - 2. Select the **Contract Entry** from the **Create Contracts and Documents menu**.
    - 3. Select the Add a New Value tab, Style ID, and Contract Process Option.
    - Note: SetID will default to MDC and Contract ID will default to NEXT. These values should not be changed. The only SetID value is MDC and the Contract ID should be auto generated by keeping NEXT in the Contract ID field.

| Supply Chain Operations           | Supplier Contracts Center                                 |            | : 0  |
|-----------------------------------|-----------------------------------------------------------|------------|------|
| Create Contracts and<br>Documents | Contract Entry                                            | New Window | Help |
| Contract Entry                    | Eind an Existing Value Keyword Search Add a New Value     |            |      |
| Document Management               |                                                           |            |      |
| My Document Preferences           | SetiD MDC Q,                                              |            |      |
| Monitor and Update Agreements     | Contract ID NEXT                                          |            |      |
| 🖬 Manage Contract Library         | Style ID PO Q                                             |            |      |
|                                   | Contract Process Option Purchase Order                    |            |      |
|                                   | Add                                                       |            |      |
|                                   | Find an Existing Value   Keyword Search   Add a New Value |            |      |

4. Within the **Contract Entry** section, users will be able to enter and review the **Contract ID, Status, Administrator/Buyer, Contract Versio**n, and **Approval Due Date.** 

| Supply Cha | in Operations                   |                                 | Su       | pplier Contracts Center                          |              |         |             | â :                      |
|------------|---------------------------------|---------------------------------|----------|--------------------------------------------------|--------------|---------|-------------|--------------------------|
| Contract   |                                 | Insurance Details               |          |                                                  |              | New Wir | idow   Help | o   Personalize Page   i |
| Contract   | *                               |                                 |          |                                                  |              |         |             |                          |
|            | SetID<br>Contract ID<br>*Status | MDC Copy From C<br>NEXT<br>Open | Contract | Contract Version<br>Version<br>Approval Due Date | 1 10/01/2020 | Ħ       | Status (    | Current<br>New Version   |
|            | Administrator/Buyer             | MD_PO_DPT_BUYER                 | Q MD_PO  | DPT_BUYER                                        |              |         |             | Add a Document           |

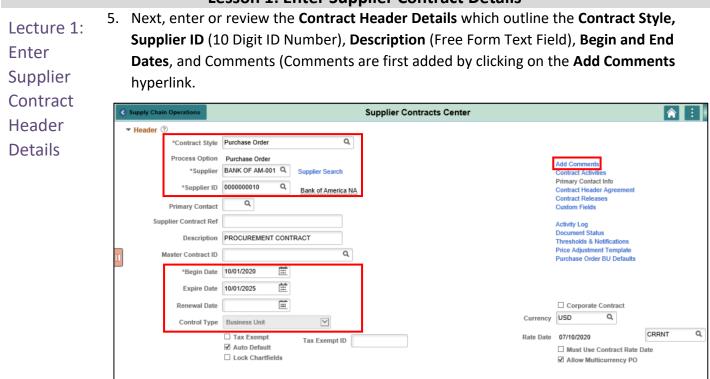

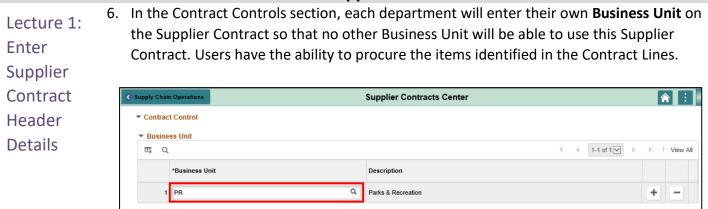

| Supply |                      | Contract Defaults by BU |         |                 |                       |                           |            | ×            |
|--------|----------------------|-------------------------|---------|-----------------|-----------------------|---------------------------|------------|--------------|
|        | Contract Entry       |                         |         |                 |                       |                           |            |              |
|        | PO Defaults          |                         |         |                 |                       |                           |            |              |
|        | SetID MDC            | Contract IE             | NEXT    |                 | Version 1             | Supplier ID               | 000000010  |              |
|        | Header               |                         |         |                 | Q                     | $\mathbb{H}=\mathbb{H}-1$ | 1 of 1 🔽 🕨 | ▶   View All |
|        | *Business Unit       | PR Q                    |         |                 | Copy from BU Defaults |                           |            | + -          |
|        | Supp Loc             | 1 Q                     |         |                 |                       |                           |            |              |
|        | Buyer                |                         | ٥       |                 |                       |                           |            |              |
|        | Origin               | ONL Q                   |         |                 | Billing Loca          | tion D5D3030              | 0000 Q     |              |
| Ш.     | Currency             | USD Q                   | CRRNT Q |                 |                       | 🗹 Tax E                   | kempt      |              |
|        | Payment Terms ID     | 30N Q,                  |         |                 | Tax Exemp             | ID: MIAMIDA               | DE         |              |
|        | Shipping Information |                         |         |                 |                       |                           |            |              |
|        | Ship To              | ۹                       |         | Ship To Address | AM Business           | Unit                      | Q          |              |
|        | Location             | ٩                       |         |                 |                       | Capita                    | alize      |              |
|        | IN Unit              | ٩                       |         |                 | Profil                | e ID                      | Q,         |              |
|        | Freight Terms        | DES Q                   |         |                 | Cost T                | уре                       | Q          |              |
| • Con  | Ship Via             | ٩                       |         |                 | Ultimate Use C        | ode                       | Q          |              |

Users will also have the ability to set default **Header**, **Shipping**, and **Distribution values** on Purchase Orders created from the contract through the **Purchase Order BU Defaults** for each of the contract associated with business units. When a Purchase Order Buyer copies a Contract into a Purchase order, these values will automatically default, so double entry will not be needed.

#### Lesson 1: Enter Supplier Contract Details

Lecture 2: Copy Existing Contract Details
The INFORMS Supplier Contract module provides a tool to assist users with entering similar or multiple contracts with the same header details. By searching and selecting an existing Contract ID to copy, users can minimize the amount of time needed to repeat similar or related data entry points for a new Supplier Contract's Header Details. Even if a user needs to change a handful of values on the copied contract, it is still advantageous to copy a Contract that has already been created to reduce data entry.

- 1. When creating a new Supplier Contract, select the **Copy From Contract** hyperlink.
- 2. Users will be directed to a page to help them identify a specific **Contract ID** they wish to copy or all of the Contract IDs for a given Supplier.

|                                                                     |                                               |         | Copy Contract                     | t ID        |                            |                       |
|---------------------------------------------------------------------|-----------------------------------------------|---------|-----------------------------------|-------------|----------------------------|-----------------------|
| Contract Entry                                                      |                                               |         |                                   |             |                            | Hel                   |
| Copy Contrac                                                        | t                                             |         |                                   |             |                            |                       |
| Contract Search<br>Contract ID<br>Supplier<br>Supplier ID<br>Search | SetID MDC<br>tract ID NEXT<br>0000003135<br>Q | ٩       | Master i                          | Contract ID | Q.<br>Ilow Open Item Refer | rence                 |
| Contract                                                            | More Details II►                              |         |                                   |             |                            | i€ € 1-1 of 1 V > >i  |
| Sel Contra                                                          | act ID                                        | Version | Description                       | Supplier ID | Short Supplier<br>Name     | Supplier Contract Ref |
| 200000                                                              | 03135                                         | 1       | DESIGN-BUILD-CONST AGENGY<br>SVCS | 0000011714  | ROYAL CARI-002             |                       |

| Lecture 3:<br>Create and<br>Maintain<br>Spend | In INFORMS, Supplier Contracts users will have the ability to set a <b>Spend Threshold</b> or a specific monetary amount for a contract or contract item. When Spend Threshold is defined, the system can notify users when spending on a transactional contract crosses the threshold amount. |
|-----------------------------------------------|----------------------------------------------------------------------------------------------------|
| Thresholds<br>and                             | The Spend Threshold is available at the contract header, contract line, and contract category levels. The notification is a standard INFORMS workflow event that is triggered through the application engine program.                                                                          |
| Notifications                                 | In addition to the worklist, INFORMS can e-mail notifications. E-mail notifications are triggered using the same conditions as workflow notifications. The decision to create a worklist, send an e-mail, or to do both depends on the user-profile workflow-routing preferences.              |
|                                               | A single notification is sent when the amount reaches the threshold. If the user changes the Spend Threshold amount on the header or a line, INFORMS deletes existing notifications on the header or the changed line and reevaluates the threshold when the                                   |

user run the application engine job again. This action enables the user to keep increasing the Spend Threshold amount and to be notified as necessary.

To set up INFORMS to process contract-level Spend Threshold amounts:

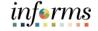

| Lecture 3:<br>Create and | <ol> <li>Access the Contract Entry - Contract Page and s<br/>link.</li> </ol> | elect the Thresholds & Notifications       |
|--------------------------|-------------------------------------------------------------------------------|--------------------------------------------|
| Maintain                 | Expire Date 09/07/2020                                                        | Contract Header Agreement                  |
| Spend                    | Approval Due Date                                                             | Thresholds & Notifications<br>Add Comments |
| Thresholds               | Renewal Date                                                                  | Activity Log<br>Group Contract Summary     |
|                          | Currency USD Q                                                                | MDC Allocations                            |
| and                      | Rate Type CRRNT Q                                                             | Custom Fields                              |
| Notifications            |                                                                               |                                            |

- 2. Select the Spend Threshold Notification check box.
- 3. Define the threshold amount.
- 4. Select the notification type and at least one user to whom the user wants to send notifications.
- 5. Use the **Notification Assignments** grid to make these selections. Examples of notification types include **maximum amount**, **renew**, and **draft due** notifications.
- 6. Select OK.

|                                                                                                    |                             | Thresholds & No | tifications      |  |            |                                  |          |
|----------------------------------------------------------------------------------------------------|-----------------------------|-----------------|------------------|--|------------|----------------------------------|----------|
|                                                                                                    |                             |                 |                  |  |            |                                  | нер      |
| Send Date/Amount Notification                                                                       | Send Threshold Notification |                 |                  |  |            |                                  |          |
| Expand All Collapse All                                                                             |                             |                 |                  |  |            |                                  |          |
| <ul> <li>Date Notification</li> <li>Notify user when contract is within specified days</li> </ul>   | of Expire Date              |                 |                  |  |            |                                  |          |
|                                                                                                    | /07/2020 iii                | Notify Day      | s Before Expires |  |            |                                  |          |
| Expiration Notification Date 09                                                                     | /07/2020                    |                 |                  |  |            |                                  |          |
| Notify user when contract is within specified days                                                  | of Renewal Date.            |                 |                  |  |            |                                  |          |
| Renewal Date                                                                                        | <b></b>                     | Notify Days     | s Before Renewal |  |            |                                  |          |
| Renewal Notification Date                                                                           |                             |                 |                  |  |            |                                  |          |
| Notify user when New Contract or Draft is within :                                                  |                             | I Due Date.     |                  |  |            |                                  |          |
| Approval Due Date                                                                                   | <b></b>                     | Notify Days B   | efore Approval   |  |            |                                  |          |
| Approval Notification Date                                                                          |                             |                 |                  |  |            |                                  |          |
| <ul> <li>Spend Threshold Notification<br/>Notify user when the released amount exceeds t</li> </ul> | he threshold.               |                 |                  |  |            |                                  |          |
| Released Threshold Notification Amount                                                              |                             |                 |                  |  |            |                                  |          |
| Total Released Amount 0.00                                                                          |                             |                 |                  |  |            |                                  |          |
| Total Released Parlount                                                                             | 0.00                        |                 |                  |  |            |                                  |          |
| <ul> <li>Notification Assignments</li> </ul>                                                        |                             |                 |                  |  |            |                                  |          |
| E, Q                                                                                                |                             |                 |                  |  | 1-1 of 1 🗸 | $\left\ \cdot\right\  = \left\ $ | View All |
| Notification Type User ID                                                                           | User Description            |                 | Email Address    |  |            |                                  |          |
|                                                                                                    | Q                           |                 |                  |  |            | +                                | -        |
| OK Cancel                                                                                           |                             |                 |                  |  |            |                                  |          |

# Lecture 3:<br/>Create and<br/>MaintainUse this page to set the Spend Threshold amount and the number of days, before the<br/>contract expiration, to notify a buyer or administrator.Maintain<br/>Spend<br/>Thresholds<br/>and<br/>NotificationsThe information that the user enter is used with INFORMS Workflow notifications when the<br/>contract is about to expire or run out of money. Notifications are a standard INFORMS<br/>workflow event that is triggered through the application engine program. In addition to<br/>updating a worklist, INFORMS can send email notifications, which are triggered by the same<br/>conditions as workflow notifications. The decision to create a worklist, send an email, or both

depends on the user-profile and workflow-routing preferences.

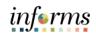

|               | Lesson 1: Training Activity 2                                                                                                    |
|---------------|----------------------------------------------------------------------------------------------------|
| Demonstration | The Instructor will now demonstrate how to execute the business process through the INFORMS training environment.                                                                   |
|               |                                                                                                    |
| Instructions  | Please refer to Activity 2 on the SCM 205 Training Activity and Data Sheet.                                                                                                    |
|               | This activity will be performed individually; users must complete it on their workstation using the INFORMS training environment. Instructors will explain how to log into INFORMS. |
|               | User will perform the activity by following the SCM 205 Training Activity and Data Sheet and by using the training materials as reference tools.                                    |
|               | Instructor(s) are available if user have questions.                                                                                                    |

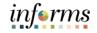

#### Lesson 1: Training Exercise

Debrief

1. How does one Business Unit prevent another Business Unit from using their contracts?

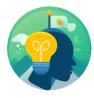

2. What should be set up when a Buyer wants to be informed that a certain amount on a Contract has been released on a Purchase Order?

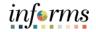

#### Lesson 1: Lesson Summary

Having completed the Contract Details lesson, users should be able to

Lesson Summary

- Enter Supplier Contract Header Details
- $\checkmark$
- Copy Existing Contract Details
- Create and Maintain Spend Thresholds and Notifications

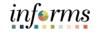

#### **Lesson 2: Enter Supplier Contract Lines**

Lesson 2: At the conclusion of this lesson, user will be able to:

- Introduction
  - Enter Supplier Contract Line DetailsAssign Contract Category Codes
  - Create and Maintain Line Level Spend Thresholds and Notifications

#### Lesson 2: Enter Supplier Contract Lines

#### Lesson 2: Introduction

After creating the contract header, the user can begin creating contract lines for the contract by adding Item IDs or Descriptions to the contract. **Item IDs** represent the goods and services for procurement. These can be defined in advance, or they can be created on an ad-hoc basis specifically for the contract. If users are awarding an event that already has Item IDs on the Sourcing Event, then those items should be used on the Supplier Contract. Attributes assigned to the item appear by default in the contract lines, along with contract header-level data that pertains to the contract line, but these can be overridden at the line level.

The INFORMS Supplier Contract module allows users to leverage **Contract Categories** enabling the user to specify larger groups of items on a contract, rather than having to enter the items one at a time. When creating requisitions and purchase orders tied to a Supplier Contract, INFORMS locates and verifies that it automatically uses the appropriate contracts through the defined category code. These Contract Categories can be used in conjunction with existing contract line item IDs.

Within the Supplier Contract Lines, the user can set and/or override specific Spend Thresholds and Notifications for individual line items similar to how they can be defined at the Contract Header level.

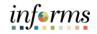

# Lesson 2: Enter Supplier Contract Lines

# Key Terms

L

The following key terms are used in this Lesson:

| Term                 | Definition                                                                                                    |
|----------------------|----------------------------------------------------------------------------------------------------|
| Contract<br>Document | A textual document the user can associate with a transactional<br>purchasing contract, solicitation or a Purchase Order. Contract<br>Documents are signed agreements that bind buyers and suppliers<br>to specific terms and conditions.                                                                                                    |
| Supplier             | Organizations that are actively doing business or have done<br>business in the past with the County, or otherwise receiving<br>payments from the County. Supplier data is used in the following<br>transactions: Sourcing Opportunities (RFPs, RFQs, etc.), contracts,<br>requisition, purchase order entry, receiving/returning goods,<br>voucher entry, payments for goods/services purchased. |

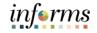

### Lesson 2: Enter Supplier Contract Lines

Lecture 1: Enter Supplier Contract Line Details 1. Each item appears on the contract as a distinct **Contract Line number**. From this page, the user can view or access all details defined for a contract line.

|              |                 |                  |                  |                 |       |              |          |           |       |    |         |        |                        | E E        | 7     |        |
|--------------|-----------------|------------------|------------------|-----------------|-------|--------------|----------|-----------|-------|----|---------|--------|------------------------|------------|-------|--------|
| Contract Ite | ems             |                  |                  |                 |       |              |          |           |       |    |         |        |                        |            |       |        |
| Catalog Sea  | irch            | Item Sea         | rch              |                 | Searc | h for Contra | ct Lines |           |       |    |         |        |                        |            |       |        |
| ines         |                 |                  |                  |                 |       |              |          |           |       |    |         |        |                        |            |       |        |
| ₹¶ Q         |                 |                  |                  |                 |       |              |          |           |       |    |         |        | 4                      | 4 1-1 of 1 | - H 1 | View A |
| Details      | Order By Amount | Item Information | Default Schedule | Release Amounts | B     | elease Qua   | ntities  | Line Grou | pings | Sp | end Thr | eshold | IÞ                     |            |       |        |
| Details      |                 |                  |                  |                 |       |              |          |           |       |    |         |        |                        |            |       |        |
| Line         | Item            | Description      |                  |                 |       | UOM          | Catego   | ry        |       |    |         |        | Include for<br>Release | Status     |       |        |

- 2. After entering items into the contract, the **Contract Lines** tabs enable the user to view and enter all required distribution details for the contracted items.
- 3. Each contract line item is associated with its own **Category** and can be associated to ChartFields (i.e. **Accounting Distributions**). When ChartFields will always be the same in all transactions, it is best to enter the ChartFields as part of the Contract so that these values will default on the Purchase Order.

|                |                     |         |         |              | PO Distri    | ibutions for L | ine 1          |         |          |                |          | ×  |
|----------------|---------------------|---------|---------|--------------|--------------|----------------|----------------|---------|----------|----------------|----------|----|
|                |                     |         |         |              | 1001341      |                |                |         |          |                |          |    |
| Contract Entr  |                     |         |         |              |              |                |                |         |          |                | Help     |    |
| Contract Entr  | y<br>tions for Line | 4       |         |              |              |                |                |         |          |                |          | _  |
| PO Distribu    |                     | 1       |         |              |              |                |                |         |          |                |          |    |
| Contract       | 000003135           |         |         | Version      | Line 1       | GENERAL C      | ONSTRUCTIO     | N       |          |                |          |    |
| Distribution B | y Business Unit     |         |         |              |              |                |                |         |          |                |          |    |
|                | Business Unit       | N Q     |         | Spee         | dChart       | Q              |                |         | + -      |                |          |    |
| Distribution   |                     |         |         |              |              |                |                |         |          |                |          |    |
| ⊐; Q           |                     |         |         |              |              |                |                |         |          |                |          |    |
| Details        | Asset Information   | ₽       |         |              |              |                |                |         |          |                |          |    |
| Dist           | Percent             | GL Unit | Fund    | Dept         | Account      | Grant          | PC Bus<br>Unit | Project | Activity | Source<br>Type | Category |    |
| 1              | 100.0000            | MDADE Q | G4001 Q | PR07030300 Q | 5496900000 Q | NO-GRANT Q     | ٩              | ٩       | ٩        | ٩              | C C      | ł. |
| ок             | Cancel Re           | efresh  |         |              |              |                |                |         |          |                |          |    |

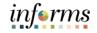

#### Lesson 2: Enter Supplier Contract Lines

Lecture 2: Assign Contract Category Codes When the user links a **Category** or a group of categories to a contract, requisitions and purchase orders can reference the contract with any items within those categories. A category can encompass a larger number of items for procurement from a particular Supplier.

|                                      |                       |                 |                 | Contract Entry                               |   |   |   |                  |  |
|--------------------------------------|-----------------------|-----------------|-----------------|----------------------------------------------|---|---|---|------------------|--|
| <ul> <li>Contra<br/>Lines</li> </ul> | ▼ Contract Categories |                 |                 |                                              |   |   |   |                  |  |
| II) Octa                             |                       | Release Amounts | Spend Threshold |                                              |   |   |   | i€ € 1-1 of 1♥ > |  |
| Line                                 |                       | Category        |                 | Description                                  |   |   |   | Status           |  |
| 1                                    |                       | 90638           | ۵               | General Construction, Architectural Services | 8 | 0 | * | Active           |  |
|                                      |                       |                 |                 |                                              |   |   |   |                  |  |

Use the **Lines grid** to define basic information for contract category line items. Category information helps reduce redundant data entry during both item setup and requisition and purchase order processing. Item categories can provide transaction information for requisitions and requests for quotes, contracts, and purchase orders and can serve as the organizational unit for item catalogs. With categories tied to contracts, requisitions and purchase orders can reference the contract with any items within those categories. Most contracts converted from ADPICS will use the Category line functionality. Going forward, though, it is best to use Item IDs on the Supplier Contract.

# informs

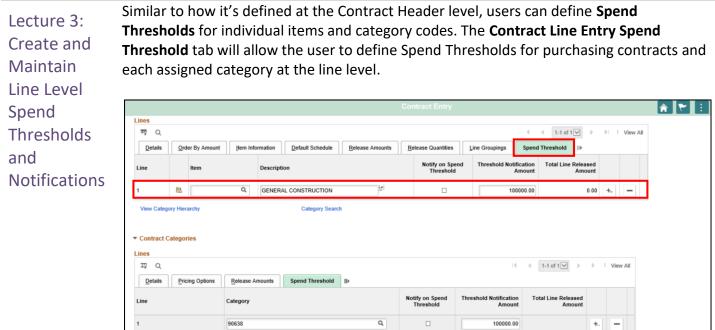

This section defines Spend Threshold amounts for the line or category and whether users should be notified when the Spend Threshold is reached.

# **Lesson 2: Enter Supplier Contract Lines**

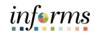

|               | Lesson 2: Training Activity 3                                                                                                    |
|---------------|----------------------------------------------------------------------------------------------------|
| Demonstration | The Instructor will now demonstrate how to execute the business process through the INFORMS training environment.                                                                      |
|               |                                                                                                    |
| Instructions  | Please refer to Activity 3 on the SCM 205 Training Activity and Data Sheet.                                                                                                    |
|               | This activity will be performed individually; users must complete it on their workstation using the INFORMS training environment. The Instructor will explain how to log into INFORMS. |
|               | User will perform the activity by following the SCM 205 Training Activity and Data Sheet and by using the training materials as reference tools.                                       |
|               | Instructor(s) are available if the user have questions.                                                                                                    |

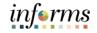

# Lesson 2: Training Exercise

Debrief

1. Are users encouraged to use Contract Lines (i.e. Items ID) or Category Lines more on a Supplier Contract?

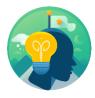

2. Why is it advantageous to enter ChartFields (Accounting Information) on a Supplier Contract?

# Lesson 2: Lesson Summary

Having completed the Relate Contract to Allocation lesson, users should be able to

Lesson Summary

- Enter Supplier Contract Line Details
  - Assign Contract Category Codes
  - Create and Maintain Line Level Spend Thresholds and Notifications

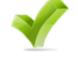

informs

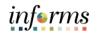

- Lesson 3: At the conclusion of this lesson, user will be able to:
- Introduction 
   Associate Supplier Contracts to Group Multi Supplier Contracts

Lesson 3: INFORMS' Supplier Contracts module will continue to support the UAP/IG business process requirements by establishing a parent-child relationship between Group Multi Supplier Contracts and Supplier Contracts.

As stated previously, the **GRI** (Grant Restriction Indicator) is set at the parent contract level on the Group Multi Supplier Contract for both pool and fixed price contracts. Contracts flagged with all GRI values except *M* (Mixed Funding) will inherit the flag value from the master contract. Each child Supplier Contract and subsequent PO issued to the suppliers will inherit the GRI flag value from the master contract for all contracts except those marked with *M* (Mixed Funding) as GRI value. Department Users will not have access to change the GRI value, set at the master contract level or the Child contract level for all GRI except those marked with *M* (Mixed Funding) GRI value.

Contracts flagged with GRI value of *M* (Mixed Funding) at the master contract level allows for child Supplier Contracts to be created with any of the available GRI values if the user has the proper security permissions. Subsequent Purchase Orders will inherit the GRI of the Supplier Contract they are issued against - the PO Buyer will not be able to change this value.

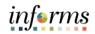

Key Terms The following key terms are used in this Lesson:

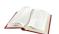

| Term                 | Definition                                                                                                    |
|----------------------|----------------------------------------------------------------------------------------------------|
| Agreements           | Agreements, also called deliverables, provide a mechanism to define and manage internal and external agreements for the contract.                                                                                                    |
| Contract<br>Document | A textual document the user can associate with a transactional<br>Supplier contract, solicitation or a Purchase Order. Contract<br>Documents are signed agreements that bind buyers and suppliers<br>to specific terms and conditions.                                                                                                    |
| Supplier             | Organizations that are actively doing business or have done<br>business in the past with the County, or otherwise receiving<br>payments from the County. Supplier data is used in the following<br>transactions: Sourcing Opportunities (RFPs, RFQs, etc.), contracts,<br>requisition, purchase order entry, receiving/returning goods,<br>voucher entry, payments for goods/services purchased. |

Lecture 1: Associate A child Supplier Contract can be related to a Group Multi Supplier Contract in one of two ways, either at the parent contract level or the child contract level.

To relate a contract at the parent level:

Supplier

Supplier

Contracts

Contracts to

Group Multi

- 1. Navigate to the Supplier Contracts Center: Finance / Supply Chain (FSCM) > Supply Chain Operations > Supplier Contracts Center
- 2. Select the **Contract Entry** from the **Create Contracts and Documents** menu.
- 3. Select for either an existing **Group Multi Supplier contract (parent)** or **Supplier Contract (child)** by selecting the appropriate Contract Process Option.
- 4. By selecting a **Group Multi Supplier** the select results will display any of the parent contracts the user wishes to establish a Child Supplier Contract for.

| C Supply Chain Operations                     |                                                                                                    | Supplier Con     | tracts Center                                                                          |            |                         |
|-----------------------------------------------|----------------------------------------------------------------------------------------------------|------------------|----------------------------------------------------------------------------------------|------------|-------------------------|
| Create Contracts and Contra                   | act Contract Details Additional Details Ins                                                                                                    | isurance Details |                                                                                        | New Window | Help   Personalize Page |
| Contract Entry Contrac<br>Document Management | ct Entry<br>act                                                                                                    |                  |                                                                                        |            |                         |
| My Document Preferences                       | SetID MDC<br>Contract ID RTQ-00439-1<br>*Contract Style Request to Qualify                                                                                                    | Q,               | Authored Document     Authored Status                                                  |            | Maintain Document       |
| Contract Releases Processes                   | Process Option Group Multi Suppler *Status Open CO Description FURNTURE OFFICE (POOL) Administration/Bayer Banchi Description Banchi Description Banchi Description Banchi Description Approved Date 04002020 C Approved Date 04002020 C Approved Date 0400200 C Approved Date 0400200 C Approved Date 04000200 C Approved Date 0400000 C Approved Date 040000 C Approved Date 0400000 C Approve |                  | CC<br>Th<br>Ac<br>Ac<br>Ac<br>Ac<br>Ac<br>Ac<br>Ac<br>Ac<br>Ac<br>Ac<br>Ac<br>Ac<br>Ac |            | nt                      |

- 5. Then, scroll down to the Related Contracts section of the page and Select the Add Related Contracts link.
- 6. A pop-up window will display for the user to select a Child Supplier Contract to link to the parent Group Multi Supplier Contract.

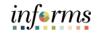

| Lecture 1:   |
|--------------|
| Associate    |
| Supplier     |
| Contracts to |
| Group Multi  |
| Supplier     |
| Contracts    |

|            |      |                      | Relate Contract |            |                |
|------------|------|----------------------|-----------------|------------|----------------|
|            |      | SetID                | MDC             |            |                |
|            |      | Contract ID          | 000000082       | ٩          |                |
|            |      | Contract Description |                 | ٩          |                |
|            |      | Contract Style       |                 | ٩          |                |
|            |      | Administrator        |                 | ۹          |                |
|            |      |                      |                 | ٩          |                |
|            |      | Supplier ID          |                 |            |                |
| Select All |      | <u></u>              |                 |            |                |
| Select All |      | Sear                 |                 |            | 4 4 1-1 of 1   |
| Contracts  | View | Sear                 |                 | Begin Date | Contract Style |
| Contracts  | View | Clear All            | Clear           |            |                |

- 7. Upon checking the **Select** checkbox and Searching the **OK** button, the identified Supplier Contract will be displayed as a related contract for the Group Multi Supplier Contract.
- 8. This will populate the Supplier Contract with the **UAP/IG** and **GRI values** from the Group Multi Supplier Contract.

| Supply Chain Operations           |   |         |                                                                                    |                     |            | Supplier Co    | ntracts Center              |                       |               |          |           |
|-----------------------------------|---|---------|------------------------------------------------------------------------------------|---------------------|------------|----------------|-----------------------------|-----------------------|---------------|----------|-----------|
| Create Contracts and<br>Documents | ^ |         | Rate Type CRPNT Q. Current Crange Reason<br>Current Crange Reason<br>Custom Fields |                     |            |                |                             |                       |               |          |           |
| Contract Entry                    |   |         |                                                                                    |                     |            |                |                             |                       |               |          |           |
| Document Management               |   |         | ed Contracts                                                                       |                     |            |                |                             |                       |               |          |           |
| My Document Preferences           |   | Add Rei | lated Contract                                                                     |                     |            |                |                             | Total Released Amount | 359775.00 USD |          |           |
| Monitor and Update Agreements     | ~ |         | Q Q                                                                                |                     |            |                |                             |                       |               |          | 16 4      |
| n Contract Releases Processes     | ~ |         | Contract ID                                                                        | Relationship Status | Begin Date | Contract Style | Supplier                    | Total Released Amount | Currency      | Document | Amendment |
|                                   |   |         | 1 000000052                                                                        | Active 💌            | 03/28/2020 | Purchase Order | RESIDENTIAL KITCHEN DESIGNS | 16000.00              | USD           | Ð        | B         |
|                                   |   |         | 2 000000053                                                                        | Active              | 03/27/2020 | Purchase Order | RESIDENTIAL KITCHEN DESIGNS | 80000.00              | USD           | B        |           |
|                                   |   |         | 3 000000058                                                                        | Active 💌            | 04/01/2020 | Purchase Order | RESIDENTIAL KITCHEN DESIGNS | 18000.00              | USD           | la la    | R         |
|                                   |   |         | 4 000000083                                                                        | Active              | 04/18/2020 | Purchase Order | RESIDENTIAL KITCHEN DESIGNS | 1600.00               | USD           |          | B         |
|                                   |   |         | 5 000000089                                                                        | Active              | 04/27/2020 | Purchase Order | RESIDENTIAL KITCHEN DESIGNS | 86175.00              | USD           | B        |           |
|                                   |   |         | 6 000000071                                                                        | Active              | 04/28/2020 | Purchase Order | RESIDENTIAL KITCHEN DESIGNS | 160000.00             | USD           | Ð        | R         |
|                                   |   |         |                                                                                    |                     |            |                |                             |                       |               |          |           |

Lecture 1: To relate a contract at the child level:

Supplier

Supplier Contracts

- Associate 1. Navigate to the Supplier Contracts Center: Finance / Supply Chain (FSCM) > Supply Chain Operations > Supplier Contracts Center
- Contracts to 2. Select the **Contract Entry** from the Create Contracts and Documents menu.
- Group Multi 3. Select for an existing open contract with Purchase Order as the Contract Process Option.
  - 4. This will display the child level Supplier Contract the user wish to relate to a parent Group Multi Supplier Contract.

| Supply Chain Operations           | Supplier Contra                                                              | cts Center                                        |
|-----------------------------------|------------------------------------------------------------------------------|---------------------------------------------------|
| Create Contracts and<br>Documents | Contract Additional Details Insurance Details                                |                                                   |
| Contract Entry                    | Contract Entry<br>Contract                                                   |                                                   |
| Document Management               | Contrad Version                                                              |                                                   |
| My Document Preferences           | SetID MDC Version<br>Contract ID 000000083                                   | 1 Status Current                                  |
| Monitor and Update Agreements     | ✓ *Status Open ¥ Approved Date                                               | 04/16/2020 New Version                            |
| 🚰 Contract Releases Processes     | Administrator/Buyer E72681 Q Smith, Kaleen     Header ①                      | Add a Document                                    |
|                                   | *Contract Style Purchase Order Q                                             |                                                   |
|                                   | Process Option Purchase Order<br>*Supplier RESIDENTIA-001 Q, Supplier Search | Add Comments<br>Contract Activities               |
|                                   | *Supplier ID 0000000957 Q RESIDENTIAL KITCHEN DESIGNS INC                    | Primary Contact Info<br>Contract Header Agreement |
|                                   | Primary Contact Q                                                            | Contract Releases<br>Custom Fields                |
|                                   | Supplier Contract Ref                                                        | Activity Log                                      |
|                                   | Description CHAIRS, WOOD, ARM, SWIVEL TILT                                   | Document Status<br>Thresholds & Notifications     |
|                                   | Master Contract ID Q                                                         | Price Adjustment Template<br>Group Contracts      |
|                                   | *Begin Date 04/18/2020                                                       | Purchase Order BU Defaults                        |
|                                   | Expire Date 04/30/2021                                                       |                                                   |

5. Then, select the **Additional Details** tab, displaying the **UAP/IG** and **GRI** fields for the Supplier Contract. To populate these fields, the user would enter or Select from the existing Group Multi Supplier Contact, the user wishes to relate.

| GRI Value | GRI Value Description                                  |
|-----------|--------------------------------------------------------|
| F         | Federal Funding Clauses                                |
| А         | General Contracts                                      |
| Μ         | Mixed Funding                                          |
| Ν         | No Grant Compliance/No Grant Funding Allowed w/ UAP    |
| S         | State Funding Clauses                                  |
| Т         | Federal Transit Administration Funding Clauses         |
| U         | No Grant Compliance/No Grant Funding Allowed - w/o IG  |
| Х         | No Grant Compliance/No Grant Funding Allowed - w/o UAP |

6. Select Save.

The Supplier Contract is saved and approved through the **Supplier Contract Approval Workflow,** and all subsequent PO's sourced from the Supplier Contract will carry forward the UAP/IG and GRI values established on the parent Group Multi Supplier.

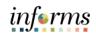

|               | Lesson 3: Training Activity 4                                                                                                    |
|---------------|----------------------------------------------------------------------------------------------------|
| Demonstration | The Instructor will now demonstrate how to execute the business process through the INFORMS training environment.                                                                  |
|               |                                                                                                    |
| Instructions  | Please refer to Activity 4 on the SCM 205 Training Activity and Data Sheet.                                                                                                    |
|               | This activity will be performed individually; users must complete it on their workstation using the INFORMS training environment. Instructor will explain how to log into INFORMS. |
|               | User will perform the activity by following the SCM 205 Training Activity and Data Sheet and by using the training materials as reference tools.                                   |
|               | Instructor(s) are available if the user has questions.                                                                                                    |

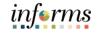

### **Lesson 3: Training Exercise**

\_\_\_\_\_

Debrief

1. True or False? The GRI value set on the Supplier Contract will dictate whether IG and/or UAP will be withheld on a payment.

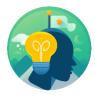

2. True or False? All GRI Values on a Child Contract is inherited from the Group Multi Supplier Contract.

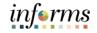

## Lesson 3: Lesson Summary

Lesson Summary

- Having completed the Relate Contract to Group Multi Supplier Contract-Customization lesson, users should be able to:
  - Associate Supplier Contracts to Group Multi Supplier Contracts

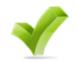

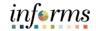

# **Module 4: Document Management**

Lessons This module includes the following lessons:

- Create Purchasing Contract, Sourcing Contract and Ad-Hoc Documents
- Collaborate on Documents
- Negotiate Supplier Contract Document
- Execute Supplier Contract Document
- Approve Supplier Contract Document
- Amend Supplier Contract Document

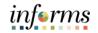

At the conclusion of this lesson, users will be able to: Lesson 1:

- Introduction 
   Create an Ad-hoc Contract Document
  - Create a Sourcing Event Document
  - Create a Purchasing Contract Document

Lesson 1: Introduction The Supplier Contract Document Management application works in conjunction with the transactional contract and Purchasing functionality in the Supplier Contract and Purchasing modules, and Events, in the Strategic Sourcing module. This integration is accomplished by linking Microsoft Word-based authored documents to source transactional elements.

The source transactions available for creating documents are ad-hoc documents, contract documents, Sourcing Event documents, and purchasing documents. The document configurator creates a draft of the document. The draft is reviewed and updated as necessary. The document may be collaborated on, both internally and externally. After all collaborators have provided input, the updated document is returned to the document author to accept and finalize collaboration. Once finalized the document is routed for approval through configured approval workflow. If signatures are required, signatures can be collected via DocuSign.

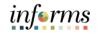

#### Lecture 1: Steps to Create an Ad-hoc Document

Ad-hoc Contract

1. Navigate to the **Document Management** page: **Finance/Supply Chain > Supply Chain Operations > Supplier Contracts Center > Document Management.** 

| Supply Chain Operations         | Supplier Contracts Center |               |                 |                           |  |
|---------------------------------|---------------------------|---------------|-----------------|---------------------------|--|
| Create Contracts and A          | Add a Document            |               |                 | ٩                         |  |
| Contract Entry                  | *Source Transaction       | Ad Hoc 🗸      |                 |                           |  |
|                                 | *SetID                    | MDC Q         |                 |                           |  |
| Document Management             | *Ad Hoc ID                | NEXT          |                 |                           |  |
| My Document Preferences         | *Description              |               |                 |                           |  |
| Monitor and Update Agreements 🗸 | *Contract Style           | ~             |                 |                           |  |
| Manage Contract Library V       | *Document Type            | ~             |                 |                           |  |
|                                 | Add a Document            | Copy Document | Import Document | Find an Existing Document |  |

- 2. Select Ad-hoc in the Source Transaction list.
- 3. Select Ad-hoc Document in the Contract Style list.
- 4. Chose the Document Type Mod Recommendation.
- 5. Accept the default **Ad-hoc Id NEXT**.
- 6. Select the **Description** field. Enter user's login ID as the MOD Recommendation description.

| Cupplier Contracts Center |                           | Create Document                                       |                 |                             |
|---------------------------|---------------------------|-------------------------------------------------------|-----------------|-----------------------------|
| Create Docume             | nt                        |                                                       | New Window      | /   Help   Personalize Page |
| Source                    | Ad Hoc                    | Return to I                                           | Document Search |                             |
| SetID                     | MDC                       | Ad Hoc ID MOD00000                                    | )19             |                             |
| *Contract Style           | Adhoc Document 🗸          |                                                       |                 |                             |
| *Document Type            | Mod Recommendation        |                                                       |                 |                             |
| Configurator ID           | MOD RECOMMENDATION        | Modification Recommendation Memo                      | 0               |                             |
| *Description              | BU_MD_CTL_CONTRACT_ADMIN  |                                                       |                 |                             |
| *Administrator            | BU_MD_SC_CTL_CONTRACT_ADM | IT Q BU_MD_SC_CTL_CONTRACT_AD                         | MIN             |                             |
| Sponsor                   |                           | Q                                                     |                 |                             |
| Department                | Q                         |                                                       |                 |                             |
| *Begin Date               | 08/21/2020                | Expire Date                                           |                 |                             |
| Cycle Start Date          | 08/21/2020                | Cycle Due Date 10/01/2020                             | 0               |                             |
| Create Do                 | ocument Import Do         | cument Internal Contacts/Sig<br>External Contacts/Sig | -               |                             |
| Sav                       | /e                        | Document View Acc                                     |                 |                             |

- 7. Fill out the **Sponsor** field.
- Sponsors are individuals who represent the department that is sponsoring the contract.
- 8. Enter the **Department**.

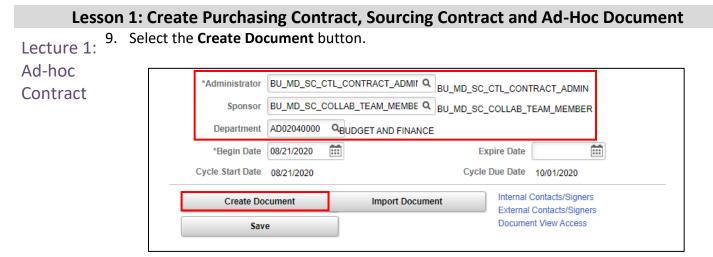

#### 10. Select the Edit Document button.

| Oupplier Contracts Center | er                                                                 | Document Ma         | nagement         | A C 🖌 : 💿                              |
|---------------------------|--------------------------------------------------------------------|---------------------|------------------|----------------------------------------|
| Document Manage           | ment                                                               |                     |                  | New Window   Help   Personalize Page ▲ |
| SetID                     | MDC                                                                | Ad Hoc ID           | MOD0000015       | Return to Document Search              |
| -                         | Adhoc Document                                                     |                     |                  |                                        |
|                           | Mod Recommendation                                                 |                     |                  |                                        |
|                           | MD_SC_CTL_CONTRACT_ADMIN                                           |                     |                  |                                        |
| Administrator             | MD_SC_CTL_CONTRACT_ADMIN                                           |                     | PUDGET           | AND FINANCE                            |
| Sponsor                   | MD_SC_COLLAB_TEAM_MEMBER                                           | Department          | AD02040000       | AND FINANCE                            |
| Begin Date                | 08/21/2020                                                         | Expire Date         |                  |                                        |
| Version                   | 0.00                                                               | Created On          | 08/21/20 10:40AM | Document Details                       |
| Status                    | Draft                                                              | Last Modified On    | 08/21/20 10:39AM |                                        |
| View and Edit Op          | tions:                                                             | Review and Appr     | oval:            | Other Document Actions:                |
| View                      | w Document                                                         | Rou                 | ite Internally   | Send to Contacts                       |
| Edi                       | t Document                                                         | Prev                | iew Approval     | Refresh Document                       |
|                           | Add Attachments/Related Documents<br>Document Modification Summary |                     | it for Approval  | Recreate Document                      |
| Document Version          |                                                                    | Вура                | iss Approvals    | Compare Documents                      |
|                           |                                                                    | Internal Contacts/s |                  | Deactivate Document                    |
|                           |                                                                    | External Contacts/  |                  | Generation Log                         |
|                           |                                                                    | Document View A     | ccess            | Ceneration Log                         |
| 4                         |                                                                    |                     |                  |                                        |

informs

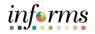

Lesson 1: Create Purchasing Contract, Sourcing Contract and Ad-Hoc Document
Lecture 1:
Ad-hoc
Contract

| Documents                                                                              | ∼ ັບ<br>Date modified                                                                                                    | Search Docume                                                                                                    |                                                                                                    | م<br>?                                                                                                    |
|----------------------------------------------------------------------------------------|----------------------------------------------------------------------------------------------------|----------------------------------------------------------------------------------------------------|----------------------------------------------------------------------------------------------------|----------------------------------------------------------------------------------------------------|
|                                                                                        | Date modified                                                                                                    |                                                                                                    | == -                                                                                                    | 2                                                                                                    |
|                                                                                        | Data modified                                                                                                    |                                                                                                    |                                                                                                    | -                                                                                                    |
| Downloads<br>Music<br>Pictures<br>Videos<br>MDC_MOD0000015_0.00<br>MDC_MRQ0000036_0.00 | 8/21/2020 10:45 AM<br>7/22/2020 8:17 AM<br>7/22/2020 8:17 AM<br>7/22/2020 8:17 AM<br>8/21/2020 10:53 AM<br>9/1/2020 13:34 PM | Type<br>File folder<br>File folder<br>File folder<br>File folder<br>XML Document<br>XML Document                                                                                              | Size<br>291 KB<br>299 KB                                                                                                    |                                                                                                    |
| 000023 0.00                                                                            |                                                                                                    |                                                                                                    |                                                                                                    | ~                                                                                                    |
|                                                                                        |                                                                                                    |                                                                                                    |                                                                                                    | ~                                                                                                    |
|                                                                                        | Pictures<br>Videos<br>MDC_MOD0000015_0.00                                                                                    | Pictures         7/22/2020 8:17 AM           Videos         7/22/2020 8:17 AM           MDC_MOD0000015_0.00         8/21/2020 10:53 AM           MDC_MRQ0000036_0.00         9/1/2020 3:34 PM | Pictures         7/22/2020 8:17 AM         File folder           Videos         7/22/2020 8:17 AM         File folder           MDC_MOD0000015_0.00         8/21/2020 10:53 AM         XML Document           MDC_MRQ0000036_0.00         9/1/2020 3:34 PM         XML Document | Pictures         7/22/2020 8:17 AM         File folder           Videos         7/22/2020 8:17 AM         File folder           MDC_MOD0000015_0.00         8/21/2020 10:53 AM         XML Document         291 KB           MDC_MRQ0000036_0.00         9/1/2020 3:34 PM         XML Document         299 KB |

- 12. INFORMS automatically copies the Template Memo into an XML document. When this is opened, a Word document will be created from the template.
- Note: Depending on the user's browser, a button at the bottom of the page or a popup window may appear.

|   | View and Edit Options:                |  |
|---|---------------------------------------|--|
|   | View Document                         |  |
|   | Check In                              |  |
|   | Cancel Check Out                      |  |
| • | <br>Add Attachments/Related Documents |  |
|   | MDC_MRQ000003xml                      |  |

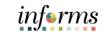

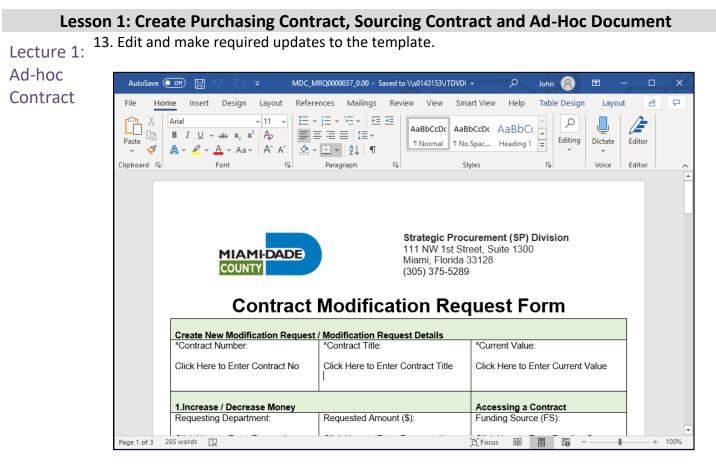

14. Save the document to local computer.

|          | MDC_MRQ0000037_0.00 - Saved to \\s0143153\ITDVDI | Marnne, John (IT Data Solutions) | ? – 🗆 🗙       |
|----------|--------------------------------------------------|----------------------------------|---------------|
| $\Theta$ | Save As 🔊 🔊                                      |                                  |               |
| 斺 Home   |                                                  |                                  |               |
| New      | (L) Recent                                       | ↑ ▷ Documents                    |               |
|          |                                                  | MDC_MRQ0000037_0.00              |               |
| 🗁 Open   | Other locations                                  | Word XML Document (*.xml)        | ▼ Save        |
| Info     | This PC                                          | More options                     |               |
| inio     | Browse                                           |                                  |               |
| Save     | [/ browse                                        | Name 1                           | Date modified |
| Save As  |                                                  |                                  |               |

15. Close the MS Word file.

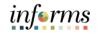

 Lesson 1: Create Purchasing Contract, Sourcing Contract and Ad-Hoc Document

 Lecture 1:
 16. The Document Management window is displayed. Select the Check In button.

 Ad-hoc
 View and Edit Options:

 Contract
 View Document

 View Document
 Review and Approval:

 Internal Contacts/Signers
 Other Document Actions:

 External Contacts/Signers
 Ceneration Log

| View Document                                             | Internal Contacts/Signers<br>External Contacts/Signers | Generation Log |
|-----------------------------------------------------------|--------------------------------------------------------|----------------|
| Check In                                                  | Document View Access                                   |                |
| Cancel Check Out                                          |                                                        |                |
| Add Attachments/Related Documents                         |                                                        |                |
| Document Modification Summary<br>Document Version History |                                                        |                |

# 17. Select the Major Version (1.00) option.

#### 18. Select the **OK** button.

| Supplier Contracts                                | center Check In E                                                                 | locument                           | 1                | ñ 🤉  |                 |
|---------------------------------------------------|-----------------------------------------------------------------------------------|------------------------------------|------------------|------|-----------------|
| Check In Documen                                  | t                                                                                 |                                    | New Window       | Help | Personalize Pag |
| Select the desired versible prompted to enter the | oning option and enter a brief description describing the changes.<br>a filename. | Select the OK button to proceed an | nd you will then |      |                 |
| SetID                                             | MDC Ad Ho                                                                         | CID MRQ0000037                     |                  |      |                 |
|                                                   | O Minor Version (0.01)<br>Major Version (1.00)                                    |                                    |                  |      |                 |
| *Comments                                         | Check In:                                                                         | (g)<br>//                          | ι¢.              |      |                 |
| ок                                                | 245 characters remaining                                                          |                                    |                  |      |                 |

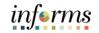

- Lecture 1: 19. Select the Choose File button.
- Ad-hoc 20. Select the file that was saved.
- Contract 21. Select the **Upload** button.

| Cupplier Contracts Cent                                  | er                                               | Check In Document                                                         |                                      |
|----------------------------------------------------------|--------------------------------------------------|---------------------------------------------------------------------------|--------------------------------------|
| Check In Document                                        |                                                  |                                                                           | New Window   Help   Personalize Page |
| Select the desired version<br>be prompted to enter the f |                                                  | describing the changes. Select the OK button to proceed and you will then |                                      |
| SetID N                                                  | IDC                                              | Ad Hoc ID MOD0000015                                                      |                                      |
| Version                                                  | ● Minor Version (0.01)<br>○ Major Version (1.00) |                                                                           |                                      |
| *Comments                                                | Check In:                                        | Check In Document ×<br>Help                                               |                                      |
|                                                          | 245 characters remaining                         | Choose File MDC_MOD000015_0.00 xml                                        |                                      |
| ок                                                       | Cancel                                           |                                                                           |                                      |

22. Confirm the Last Modified On field is updated with the date and time.

| <b>Oupplier Contracts Cent</b>          | er                       |                                      |                          | A Q Y : (                          |
|-----------------------------------------|--------------------------|--------------------------------------|--------------------------|------------------------------------|
| Document Manage                         | ment                     |                                      |                          | New Window   Help   Personalize Pa |
| SetID                                   | MDC                      | Ad Hoc ID                            | MOD0000015               | Return to Document Search          |
|                                         | Adhoc Document           | Ad Hot ID                            | MOD000015                |                                    |
|                                         | Mod Recommendation       |                                      |                          |                                    |
| ,,,,,,,,,,,,,,,,,,,,,,,,,,,,,,,,,,,,,,, | MD SC CTL CONTRACT ADMIN |                                      |                          |                                    |
|                                         | MD_SC_CTL_CONTRACT_ADMIN |                                      |                          |                                    |
| Sponsor                                 | MD SC COLLAB TEAM MEMBER | Department                           | BUDGET ANI<br>AD02040000 | ) FINANCE                          |
| Begin Date                              |                          | Expire Date                          |                          |                                    |
| Version                                 | 1.00                     | Created On                           | 08/21/20 10:40AM         | Document Details                   |
| Status                                  | Draft                    | Last Modified On                     | 08/21/20 11:51AM         |                                    |
| View and Edit Op                        | tions:                   | Review and Appr                      | oval:                    | Other Document Actions:            |
| Vie                                     | w Document               | Rou                                  | ute Internally           | Send to Contacts                   |
| Edi                                     | t Document               | Prev                                 | iew Approval             | Refresh Document                   |
| Add Attachments/<br>Document Modific    | Related Documents        | Subm                                 | it for Approval          | Recreate Document                  |
| Document Version                        |                          | Вура                                 | ass Approvals            | Compare Documents                  |
|                                         |                          | Internal Contacts/                   |                          | Deactivate Document                |
|                                         |                          | External Contacts<br>Document View A |                          | Generation Log                     |

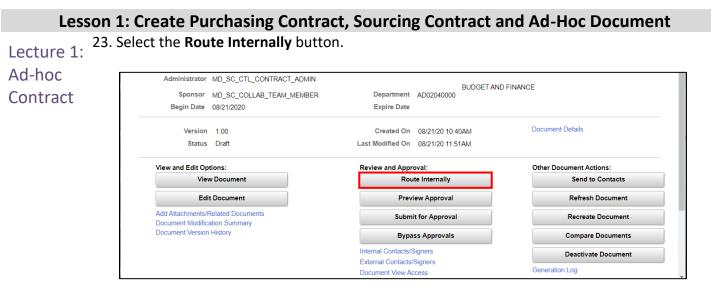

- 24. Verify the **Sponsor** is entered.
- 25. Check the **Collaborator** and **Can Edit During Collaboration** checkboxes and select the **Route Internally button**.

| 🔇 Supp                      | lier Contracts Center           | Internal Contacts / Colla                     | borators     |                                  | ₹<br>                   |  |  |  |
|-----------------------------|---------------------------------|-----------------------------------------------|--------------|----------------------------------|-------------------------|--|--|--|
| Internal                    | New Window   Help   Personalize |                                               |              |                                  |                         |  |  |  |
|                             | SetID MDC                       | Ad Hoc ID MRQ                                 | 0000037      |                                  |                         |  |  |  |
| <ul> <li>Interna</li> </ul> | l Contact Details               |                                               |              |                                  |                         |  |  |  |
| ≣; Q                        |                                 |                                               |              |                                  | € €                     |  |  |  |
|                             | User                            | Description                                   | Collaborator | Can Edit During<br>Collaboration | Collaboration<br>Status |  |  |  |
| 1                           | MD_SC_COLLA Q                   | MD_SC_COLLAB_TEAM_MEMBER_01                   |              | <                                | Initial                 |  |  |  |
|                             | poration Instructions           |                                               |              | Į<br>į                           |                         |  |  |  |
| ► Collab                    | e R                             | oute Internally Return to Document Management |              |                                  |                         |  |  |  |

26. Make a note of the Ad-hoc ID. This number will be needed later in the process.

| Supplier Contracts Ce        | nter                                          | Document Management                  | 🖀 🗨 : 🛲                                |
|------------------------------|-----------------------------------------------|--------------------------------------|----------------------------------------|
| Document Manager             | ment                                          |                                      | New Window   Help   Personalize Page 🔺 |
| SetID<br>Contract Style      | MDC<br>Adhoc Document                         | Ad Hoc ID MRQ0000037                 | Return to Document Search              |
| Document Type                | Modification Request                          |                                      |                                        |
| Description<br>Administrator | Contract_Admin<br>BU_MD_SC_CTL_CONTRACT_ADMIN | PI                                   | JDGET AND FINANCE ADMIN                |
| Sponsor<br>Begin Date        | MD_SC_COLLAB_TEAM_MEMBER_01<br>09/21/2020     | Department ID04000000<br>Expire Date |                                        |

informs

#### Lecture 2: Steps in Creating a Sourcing Event

Create aNavigate to the Document Management page: Finance / Supply Chain (FSCM) tile > SupplySourcingChain Operations tile > Supplier Contracts Center > Create Contracts and Documents >EventDocument Management

**Document** 1. Enter the Source Transaction as Sourcing Event, Business Unit, Event ID, Contract Style, and Document Type. Then select the **Find an Existing Document**.

| C Supply Chain Operations      |   | Sup                  | plier Cont  | tracts Center |   |                 | Â       | Q :          | MENU      |
|--------------------------------|---|----------------------|-------------|---------------|---|-----------------|---------|--------------|-----------|
| Create Contracts and Documents | ^ | Add a Document       |             |               |   | New Window      | Help    | Personaliz   | .e Page ▲ |
| Contract Entry                 |   | *Source Transaction  | Ad Hoc      |               | ~ |                 |         |              | - 1       |
| Document Management            |   | *SetID<br>*Ad Hoc ID | MDC<br>NEXT | Q             |   | l               |         |              | - 1       |
| My Document Preferences        |   | *Description         |             |               |   | ]               |         |              | - 1       |
| Monitor and Update Agreements  | ~ | *Contract Style      |             |               | ~ |                 |         |              | - 1       |
| Hanage Contract Library        | ~ | *Document Type       |             |               | ~ |                 |         |              | - 1       |
| Contract Releases Processes    | ~ | Add a Document       | (           | Copy Document |   | Import Document | Find an | Existing Doc | ument     |

2. Select the Source Transaction **Purchasing Contracts** and enter a **Contract ID**. Select the **Search** button.

| Find an Existing Docum     | nent         |               |                     |            |              | Ν                | lew Window   Help |
|----------------------------|--------------|---------------|---------------------|------------|--------------|------------------|-------------------|
| *Source Transaction        |              | tracts 🗸      |                     |            |              |                  |                   |
| Contract Style             |              | ~             |                     |            |              |                  |                   |
| Document Type              |              | ~             |                     |            |              |                  |                   |
| *SetID                     | MDC (        | 2             |                     | [          | Contract ID  | GRP0000042       | Q                 |
| Supplier SetID             | MDC          | 2             |                     |            | Supplier ID  |                  | Q                 |
| Supplier Name              |              |               | Q                   | Short S    | upplier Name |                  | Q                 |
| Description                |              |               |                     |            |              |                  |                   |
| Administrator              |              | Q             | ]                   |            |              |                  |                   |
| Sponsor                    |              | Q             | ]                   |            |              |                  |                   |
| Department                 | :            | Q             | ]                   |            |              |                  |                   |
|                            | All Statuses |               | aft/Collaborated    |            |              | Pending Approval | J I               |
|                            |              |               | nding Internal Coll |            |              |                  |                   |
|                            |              | Pe            | nding External Co   | llaboratio | on/Review    | Dispatched       | I                 |
| Additional Search Criteria |              |               |                     |            |              |                  |                   |
| Search                     | Clear        | Save Search C | riteria             |            |              | Keyword Sea      | arch /            |

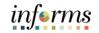

### Lecture 3: Steps in Creating a Purchasing Contract

Create aNavigate to the Document Management page: Main Menu > Supplier Contracts > CreatePurchasingContracts and Documents > Document Management

- Contract
- 1. Enter the Source Transaction as Purchasing Contract, Set ID, Contract ID, Contract Style, and Document Type. Then select **Add Document**.

| Add a Document      |                           |   |                 |                           |
|---------------------|---------------------------|---|-----------------|---------------------------|
| *Source Transaction | Purchasing Contracts      | ~ |                 |                           |
| *SetID              | MDC Q                     |   |                 |                           |
| *Contract ID        | GRP0000044                | Q | ]               |                           |
| *Description        | Training                  |   |                 |                           |
| *Contract Style     | Request to Qualify        | ~ |                 |                           |
| *Document Type      | General Contract Document | ~ |                 |                           |
| Add a Document      | Copy Document             |   | Import Document | Find an Existing Document |

2. The Create Document page is displayed. Select Import Document.

| Create Document  |                                  |          |                 |                              |      |
|------------------|----------------------------------|----------|-----------------|------------------------------|------|
| Source           | Purchasing Contracts             |          |                 | Return to Document Sea       | irch |
| SetID N          | IDC                              |          | Contract ID     | GRP0000043                   |      |
| Supplier G       | Group Contract Multiple Supplier |          |                 |                              |      |
| Contract Style   | Request to Qualify               |          |                 |                              |      |
| *Document Type   | General Contract Document        | ~        |                 |                              |      |
| Configurator ID  | GENERAL                          | Us       | ed for Group Mu | lti Supplier Import Contract |      |
| *Description     | GMS Contract                     |          |                 |                              |      |
| *Administrator   | MD_SC_CTL_ADMIN_01               | Q ME     | )_SC_CTL_ADM    | IIN_01                       |      |
| Sponsor          |                                  | Q        |                 |                              |      |
| Department       | Q                                |          |                 |                              |      |
| Cycle Start Date | 09/30/2020                       |          | Cycle Due D     | Date 11/10/2020              |      |
| Create Docu      | iment Import                     | Document |                 | ernal Contacts/Signers       |      |
|                  |                                  |          |                 | ernal Contacts/Signers       |      |
| Save             |                                  |          | Doo             | cument View Access           |      |

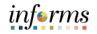

 

 Lesson 1: Create Purchasing Contract, Sourcing Contract and Ad-Hoc Document

 Lecture 3:
 3. Set up sample contract document for the Purchasing Contract to proceed. Then select Done with Import.

 Create a
 Purchasing

 Contract

 • Current Contract/Document (Current Contract/Document with no formal amendments or history to load.)

 • Amended Contract

 • Mended Contract and Amendment (Current contract as fully amended requiring an amendment number. History is optional.)

 • Contract and Amendment (Current contract as fully amended and a current separate amendment summary file. History is optional.)

| Basic Info           | <u>D</u> etails ∥▶ |         |         |             |             |        |       |
|----------------------|--------------------|---------|---------|-------------|-------------|--------|-------|
| Туре                 | File Name          | Version | Status  | Status Date | Status Time | Upload | Clear |
| Contract<br>Document | UPK_Test.docx      | 1.00    | Draft • | 05/01/202   | 10:00AM     | Upload | Clear |

4. The **Document Management** page displays where the Purchasing Contract is ready to be submitted for approval.

|                                        |                                    |                     | GRP0000042      | Return to Document Search |
|----------------------------------------|------------------------------------|---------------------|-----------------|---------------------------|
| SetID                                  |                                    | Contract ID         | GRF0000042      | Return to bocument Search |
| Supplier                               | Group Contract Multiple Supplier   |                     |                 |                           |
| Contract Style                         | Request to Qualify                 |                     |                 |                           |
| Document Type                          | Form of Agreement                  |                     |                 |                           |
| Description                            | UAT Test Don                       |                     |                 |                           |
| Administrator                          | MD_SC_CTL_ADMIN_01                 |                     |                 |                           |
| Sponsor                                | Khan, Adil                         | Department          |                 |                           |
| Version                                | 0.00                               | Created On          | 09/27/20 8:06PM | Document Details          |
| Status                                 | Draft                              | Last Modified On    | 09/27/20 8:07PM |                           |
| View and Edit Op                       | tions:                             | Review and Appr     | oval:           | Other Document Actions:   |
| Viev                                   | v Document                         | Rou                 | te Internally   | Send to Contacts          |
| Edi                                    | t Document                         | Rou                 | te Externally   | Refresh Document          |
| Add Attachments/F<br>Document Modifica | Related Documents<br>ation Summary | Prev                | iew Approval    | Recreate Document         |
| Document Version                       |                                    | Subm                | it for Approval | Compare Documents         |
|                                        |                                    | Internal Contacts/S | -               | Deactivate Document       |
|                                        |                                    | External Contacts/  | Signers         | Generation Log            |

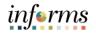

Key Terms The following key terms are used in this Lesson:

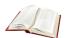

| Term                                    | Definition                                                                                                    |
|-----------------------------------------|----------------------------------------------------------------------------------------------------|
| Collaboration                           | An optional function used when creating contract documents to share and track edits to documents across internal and external collaborators.                                                                                                    |
| Supplier                                | Organizations that are actively doing business or have done<br>business in the past with the County, or otherwise receiving<br>payments from the County. Supplier data is used in the following<br>transactions: Sourcing Opportunities (RFPs, RFQs, etc.), contracts,<br>requisition, purchase order entry, receiving/returning goods,<br>voucher entry, payments for goods/services purchased. |
| Transactional<br>Purchasing<br>Contract | System-entered contract data against which the user can reference<br>and enforce contractual agreements, such as contracted items,<br>quantities, and prices on procurement transactions. This type of<br>contract is created and maintained within the Purchasing or<br>Supplier Contract Management modules.                                                                                   |

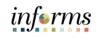

|               | Lesson 1: Training Activity 1                                                                                                    |
|---------------|----------------------------------------------------------------------------------------------------|
| Demonstration | The Instructor will now demonstrate how to execute the business process through the User Productivity Kit (UPK).                                                                    |
|               |                                                                                                    |
| Instructions  | Please refer to Activity 6 on the SCM 205 Training Activity Guide and Data Sheet.                                                                                                   |
|               | This activity will be performed individually; users must complete it on their workstation using the INFORMS training environment. Instructors will explain how to log into INFORMS. |
|               | Users will perform the activity by following the SCM 205 Training Activity and Data Sheet and by using the training materials as reference tools.                                   |
|               | Instructor(s) are available if users have questions.                                                                                                    |

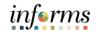

# **Lesson 1: Training Exercise**

Debrief

1. Digital signatures for Supplier Contracts in INFORMS can be obtained through which of the following services:

- a. Adobe Sign
- b. Beta eSig
- c. Capterra
- d. Docusign

2. True or False? Collaboration on Supplier Contracts can be done both internally and externally.

## Lesson 1: Lesson Summary

Lesson Summary Now that the users have completed the Create Purchasing Contract, Sourcing Contract and Ad-Hoc Document lesson, users should be able to:

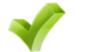

- Create an Ad-hoc Document
- Create a Sourcing Contract
- Create a Purchasing Contract

informs

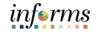

# Lesson 2: Collaborate on Documents

Lesson 2: At the conclusion of this lesson, participants will be able to:

Introduction 
• Collaborate on Supplier Contract Documents

#### Lesson 2: Collaborate on Documents

Lecture 1:The Collaboration function is used when creating contract documents to share and track<br/>edits to documents across internal and external collaborators.OnCollaboration is initiated when the Route Internally process is initiated as discussed in the<br/>previous lesson. The selected collaborators can access the document using the Worklist.

1. Navigate to the Worklist page: Financials / Supply Chain (FSCM) tile > Supply Chain Operations tile > Supplier Contracts Center > Worklist

| Supply Chain Operations           |   |
|-----------------------------------|---|
| Create Contracts and<br>Documents | ^ |
| Document Management               |   |
| 🔁 Worklist                        |   |
|                                   |   |

2. Select the appropriate work item.

| Finance / Supply Chain (FSCM)     |                    |                      | Workli               | ist      |                                              |             |
|-----------------------------------|--------------------|----------------------|----------------------|----------|----------------------------------------------|-------------|
| Worklist                          |                    |                      |                      |          |                                              | New Window  |
| Worklist for MD_SC_COLLAB_TEAM_ME | MBER_01: MD_SC_COL | LAB_TEAM_            |                      |          |                                              |             |
| Detail View                       |                    |                      | Worklist Filters     |          | ✓ Seed -                                     |             |
| Worklist Items                    |                    |                      |                      |          |                                              |             |
| From                              | Date From          | Work Item            | Worked By Activity   | Priority | Link                                         |             |
| MD_SC_CTL_ADMIN_01                | 09/10/2020         | Collaboration Review | Document Maintenance | ~        | Set ID: "MDC" Ad Hoc ID:<br>"MOD0000025", 69 | Mark Worked |
| BU_MD_SC_CTL_CONTRACT_ADMIN       | 09/21/2020         | Collaboration Review | Document Maintenance | ~        | Set ID: "MDC" Ad Hoc ID:<br>"MRQ0000037", 72 | Mark Worked |
| Refresh                           |                    |                      |                      |          |                                              |             |

informs

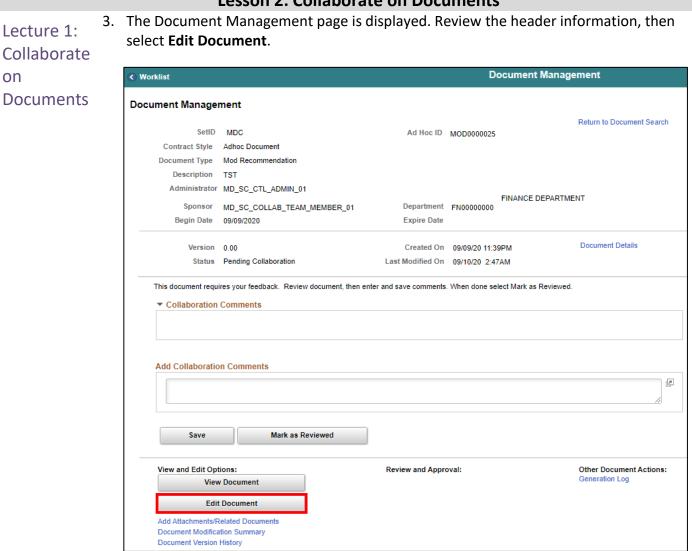

- 4. Edit and save the Word document to the local hard drive.
- 5. Check In the edited document.

| View a | nd Edit Options: |  |
|--------|------------------|--|
|        | View Document    |  |
|        | Check In         |  |
|        | Cancel Check Out |  |

### Lesson 2: Collaborate on Documents

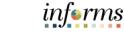

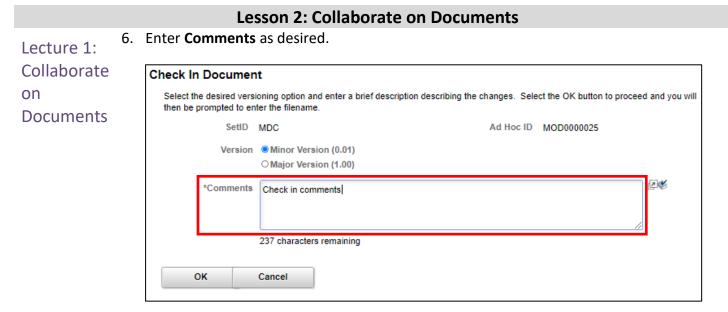

7. In the Check in Document popup window, select the file that was saved earlier and then select the **Upload** button.

| Check In Document                  | ×    |
|------------------------------------|------|
|                                    | Help |
| Choose File MDC_MOD0000025_0.00.xm | ıl   |
| Upload Cancel                      |      |
|                                    |      |

8. Once the document is uploaded, select Mark as Reviewed.

| Check in comments                       |                 |                    |
|-----------------------------------------|-----------------|--------------------|
| Save Ma                                 | irk as Reviewed | 1                  |
|                                         |                 |                    |
| /iew and Edit Options:                  |                 | Review and Approva |
| /iew and Edit Options:<br>View Document |                 | Review and Approva |

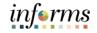

### Lesson 2: Lesson Summary

Lesson Now that the users have completed the Collaborate on Documents lesson, users should be able to:

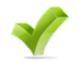

• Collaborate on Supplier Contract Documents

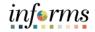

# Lesson 3: Negotiate Supplier Contract Document

- Lesson 3: At the conclusion of this lesson, participants will be able to:

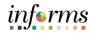

### Lesson 3: Negotiate Supplier Contract Document

### Lesson 3: Steps for Negotiating a Supplier Contract Document

- Introduction 1. Create Supplier Contract.
  - 2. Amend Supplier Contract.
  - 3. Make document available for supplier to review.
  - 4. Send document to supplier (supplier portal or email).
  - 5. Receive draft contract and review.
  - 6. Follow contract acceptance/update process and return to supplier.
  - 7. Receive updated draft from supplier.
  - 8. Receive updated status, review and incorporate comments, changes, as appropriate.
  - If Collaboration is Yes, Go to task number 12.
  - If No, Go to task number 9.
  - 9. Prepare and route for external/internal signatures before approval, if needed (portal option for supplier).
  - If Action is Refresh reference variables and update new values on document, Go to task number 10.
  - If Action is Regenerate document, Go to task number 11.
  - If Action is Prepare for signatures, Go to task number 13.
  - If Action is Approve Supplier Contract, Go to task number 14.
  - If Action is Deactivate document, Go to task number 15.
  - 10. Refresh reference variables and update new values on document.
  - 11. Regenerate Document
  - 12. Create Supplier Contract
  - 13. Prepare for Signatures
  - 14. Approve Supplier Contracts
  - 15. Deactivate Document

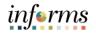

# Lesson 3: Negotiate Supplier Contract Document

# Key Terms The following key terms are used in this Lesson:

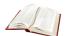

| Term                 | Definition                                                                                                    |
|----------------------|----------------------------------------------------------------------------------------------------|
| Collaboration        | An optional function used when creating contract documents to<br>share and track edits to documents across internal and external<br>collaborators.                                                                                                    |
| Collaborators        | Internal or external users, other than the primary owner of the<br>contract, who can review or change contract documents.<br>Collaborators can be added or deleted by document owners at any<br>time.                                                                                                    |
| Contract<br>Document | A textual document the user can associate with a transactional<br>purchasing contract, solicitation or a Purchasing. Contract<br>Documents are signed agreements that bind buyers and suppliers<br>to specific terms and conditions.                                                                                                    |
| Digital Signatures   | Cryptographically-based signature assurance schemes that are tied<br>to users by a digital identity certificate. INFORMS Supplier Contract<br>Management supports the ability to lock down the Microsoft Word<br>version of a contract and prepare an equivalent and separate PDF<br>file that the system uses to capture signatures only. The users can<br>capture signatures at any time. |

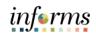

|               | Lesson 3: Training Activity 1                                                                                                    |
|---------------|----------------------------------------------------------------------------------------------------|
| Demonstration | The Instructor will now demonstrate how to execute the business process through the User Productivity Kit (UPK).                                                                    |
|               |                                                                                                    |
| Instructions  | Please refer to Activity 3 on the SCM 205 Training Activity Guide and Data Sheet.                                                                                                   |
|               | This activity will be performed individually; users must complete it on their workstation using the INFORMS training environment. Instructors will explain how to log into INFORMS. |
|               | Users will perform the activity by following the SCM 205 Training Activity and Data Sheet and by using the training materials as reference tools.                                   |
|               | Instructor(s) are available if users have questions.                                                                                                    |

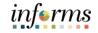

### Lesson 3: Training Exercise

1. True or False? Collaboration is required for all Contracts.

Debrief

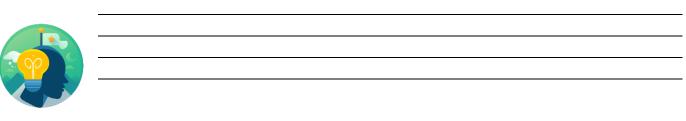

2. True or False? Collaborators can be both internal MDC users and External Suppliers.

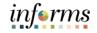

### Lesson 3: Lesson Summary

Lesson Summary

Now that users have completed the Negotiate Supplier Contract Documents lesson, users should be able to:

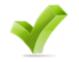

• Negotiate Supplier Contract Documents

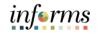

# Lesson 4: Approve Supplier Contract Document

Lesson 1: At the conclusion of this lesson, participants will be able to:

- Introduction Submit a contract document for approval
  - Approve a contract document

Lecture 1: Submit for Approval Once all collaborators and suppliers have reviewed the document as needed, the contract can be submitted for approval. The document will automatically be routed to the first approver, and then to subsequent approvers as designated in the approval workflow. The originator and approvers also have the ability to add an Ad-hoc approver/reviewer to route the document to individuals who are not in the workflow.

- 1. Navigate to the **Document Management** page: **Finance / Supply Chain (FSCM) tile > Supply Chain Operations > Supplier Contracts Center > Document Management**
- 2. Select Find an Existing Document.

| C Supply Chain Operations          | Sup                 | plier Contracts Center |                 | <b>^</b>  | Q :            | MENU   |
|------------------------------------|---------------------|------------------------|-----------------|-----------|----------------|--------|
| Create Contracts and Documents     | Add a Document      |                        | New Window      | Help      | Personalize    | Page ▲ |
| Contract Entry                     | *Source Transaction | Ad Hoc 🗸               |                 |           |                |        |
| Document Management                |                     | MDC Q                  | 1               |           |                |        |
| My Document Preferences            | *Description        |                        | ]               |           |                |        |
| Hand Content and Update Agreements | Contract Style      | ~                      |                 |           |                | . 1    |
| 🖷 Manage Contract Library          | *Document Type      | ~                      |                 |           |                |        |
| 🚰 Contract Releases Processes      | Add a Document      | Copy Document          | Import Document | Find an E | Existing Docur | nent   |

3. Enter the search criteria, or just select **Search** to find all documents. Select the link in the Search Results section to open the **Document Management** page.

| 1 | Additional Search Criteria     Search     Clear | Save Search Criteria      |                     |           | Keyword Search                  |  |
|---|-------------------------------------------------|---------------------------|---------------------|-----------|---------------------------------|--|
|   | Search Results                                  |                           |                     |           |                                 |  |
|   | E⊊ Q<br>Documents Details II►                   |                           |                     |           |                                 |  |
|   | Document Keys                                   | Description               | Document<br>Version | Amendment | Document Status                 |  |
|   | MDC / GRP0000044                                | Training                  | 1.00                | 0         | Draft                           |  |
|   | MDC / GRP0000042                                | UAT Test Don              | 0.00                | 0         | Draft                           |  |
|   | MDC / 000000036                                 | This is a test simulation | 1.01                | 0         | Collaborated,<br>Pending Review |  |

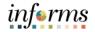

# Lesson 4: Approve Supplier Contract Document

- Lecture 1: 4. Submit for Approval
- 4. Confirm that the Status is **Collaborated, Pending Review** and check the **Collaboration Comments**.

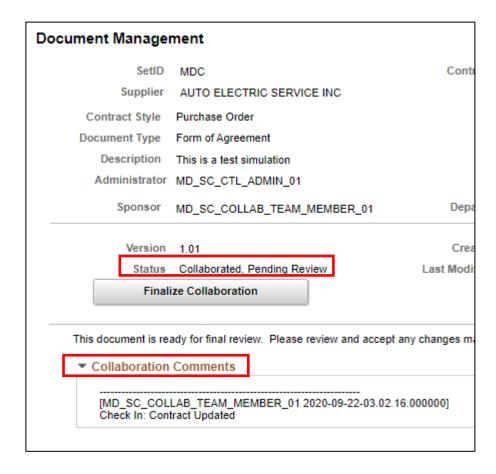

5. Select Finalize Collaboration. Approval options will display.

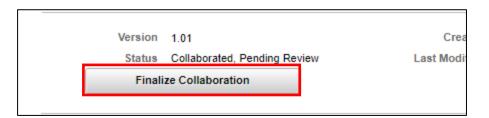

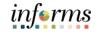

 Lesson 4: Approve Supplier Contract Document

 Lecture 1:
 6. Select the Preview Approval button to view the Approval Path.

 Submit for Approval
 Review and Approval:

 Route Internally
 Route Externally

The **Approval Path** is configured to meet the requirements of each Department. The document is automatically routed to each approver in turn. This tool can be used to check the approval status at any time.

Preview Approval

Submit for Approval

Internal Contacts/Signers External Contacts/Signers Document View Access

7. Select **Submit for Approval**. This will initiate the workflow and route the document to the first user in the approval path. Save the page.

| Docu   | men         | t Approv                      | al Status            |       |       |                                            |          |               |                          |
|--------|-------------|-------------------------------|----------------------|-------|-------|--------------------------------------------|----------|---------------|--------------------------|
|        |             | SetID                         | MDC                  |       |       |                                            | Con      | tract ID      | 000000036                |
|        |             | Supplier                      | AUTO ELECTRIC S      | ERVIC | E INC |                                            |          |               |                          |
| 🔽 Re   | view/       | Edit Appro                    | vers                 |       |       |                                            |          |               |                          |
| SC     | ISD         | Central P                     | rocurement           |       |       |                                            |          |               |                          |
|        | -           | MDC/000000                    | 0036:Initiated       |       |       |                                            |          |               | Start New Path           |
|        | ISD Pro     | ocurement                     |                      |       |       |                                            |          |               |                          |
|        | •           | Not Routed<br>MD_S<br>User Ma | C_CTL_ADMIN_02       | -•->  |       | touted<br>Multiple Approvers<br>SC Manager | -•-      | Not Rou<br>Mi | ted<br>ultiple Approvers |
|        | User De     | epartmente                    |                      |       |       |                                            |          |               |                          |
|        | <b>₽</b> -> | Not Routed<br>MD_S<br>User Ma | C_CTL_ADMIN_02 nager |       |       |                                            |          |               |                          |
|        |             | Preview                       | v Approval           |       |       | Submit                                     | or Appro | oval          |                          |
| Return | to Do       | cument Mana                   | agement              |       |       |                                            |          |               |                          |

# Lesson 4: Approve Supplier Contract Document Lecture 1: Submit for Submit for Approval Preview Approval Submit for Approval Return to Document Management Submit for Approval

9. Select the Approval Details link in the Review and Approval section.

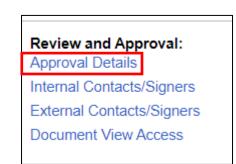

10. The first approver has changed from Not Routed to Pending.

 Note: Some approvals can be done in parallel and some approvals must be done in a linear manner. When an approval path is done in a linear manner, subsequent approvals will be marked as "Not Routed" until the previous required approvals are complete. When an approval path is done in a parallel manner, parallel approvers will be marked as "Pending" and are not dependent on each other before one approver can proceed.

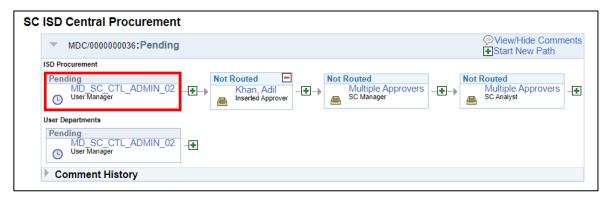

### Lesson 4: Approve Supplier Contract Document

Lecture 2: Approve Contract Document 1. Navigate to the **Pending Approval worklist**. The number in the lower right corner shows how many approvals are Pending.

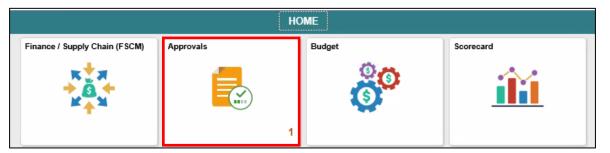

2. Select the desired approval from the list.

| < I | ЮМЕ          |          | Pending Approvals               |
|-----|--------------|----------|---------------------------------|
|     | View By Type | Ŧ        |                                 |
|     | All          | All      |                                 |
| Ŵ   | Supplier 1   | Supplier | MDC / 000000019 Walker, Richard |
|     |              |          |                                 |

3. The Document Management page is displayed. Select **View Document** to review the contract document.

|                                       |                                       |                                                | informs                              |
|---------------------------------------|---------------------------------------|------------------------------------------------|--------------------------------------|
| Cupplier Contracts Center             | er                                    | Document Management                            | A 🗢 : 🛲                              |
| Document Manage                       | ment                                  |                                                | New Window   Help   Personalize Page |
| SetID                                 | MDC                                   | Contract ID 000000036                          | Return to Document Search            |
| Supplier                              | AUTO ELECTRIC SERVICE INC             |                                                |                                      |
| Contract Style                        | Purchase Order                        |                                                |                                      |
| Document Type                         | Form of Agreement                     |                                                |                                      |
| Description                           | This is a test simulation             |                                                |                                      |
| Administrator                         | Jane Doe                              |                                                |                                      |
| Sponsor                               | John Smith                            | Department ID08000000                          | STRATEGIC PROCUREMENT (SP)           |
| Version                               | 1.04                                  | Created On 09/21/20 3:3                        | 4AM Document Details                 |
| Status                                | Pending Approval                      | Last Modified On 09/28/20 11:4                 | 5PM                                  |
| This document r                       | equires your approval. Review the doo | ument as directed, then select Approve or Deny | <i>I</i> .                           |
| Аррг                                  | Deny                                  |                                                |                                      |
| View and Edit Opt                     | ions:                                 | Review and Approval:                           | Other Document Actions:              |
| Viev                                  | v Document                            |                                                |                                      |
| Add Attachments/F<br>Document Version |                                       |                                                |                                      |

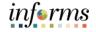

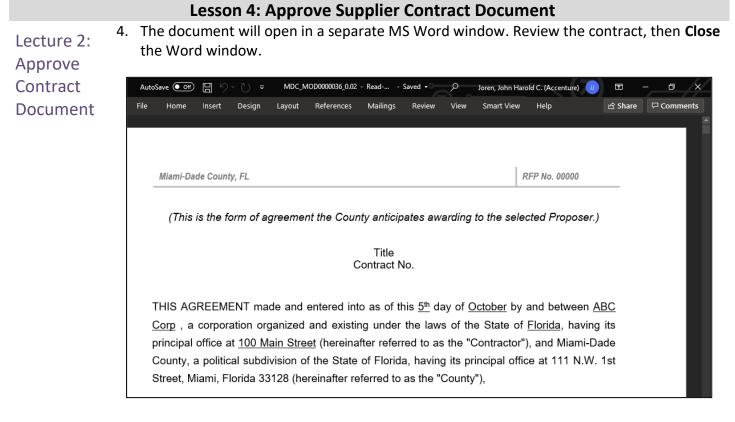

5. On the Document Management page, select **Approve**. This will open a confirmation page.

| Supplier Contracts ( | Center                                  | Document Mana                       | igemei    | nt         | A                          | 2                |
|----------------------|-----------------------------------------|-------------------------------------|-----------|------------|----------------------------|------------------|
|                      |                                         |                                     |           |            | New Window   Help          | Personalize Page |
| cument Manag         | ement                                   |                                     |           |            |                            |                  |
| SetID                | MDC                                     | Cont                                | ract ID   | 000000036  | Return to Document         | Search           |
| Supplier             | AUTO ELECTRIC SERVICE INC               |                                     |           |            |                            |                  |
| Contract Style       | Purchase Order                          |                                     |           |            |                            |                  |
| Document Type        | Form of Agreement                       |                                     |           |            |                            |                  |
| Description          | This is a test simulation               |                                     |           |            |                            |                  |
| Administrator        | Jane Doe                                |                                     |           |            |                            |                  |
| Sponsor              | John Smith                              | Dep                                 | artment   | ID08000000 | STRATEGIC PROCUREMENT (SP) |                  |
| Versio               | n 1.04                                  | Created On                          | 09/21/20  | 3:34AM     | Document Details           |                  |
| Statu                | s Pending Approval                      | Last Modified On                    | 09/28/20  | 11:45PM    |                            |                  |
| This documen         | t requires your approval. Review the do | cument as directed, then select App | rove or D | eny.       |                            |                  |
|                      | prove Deny                              |                                     |           |            |                            |                  |

Pending

Θ

User Manager

MD SC CTL ADMIN 02

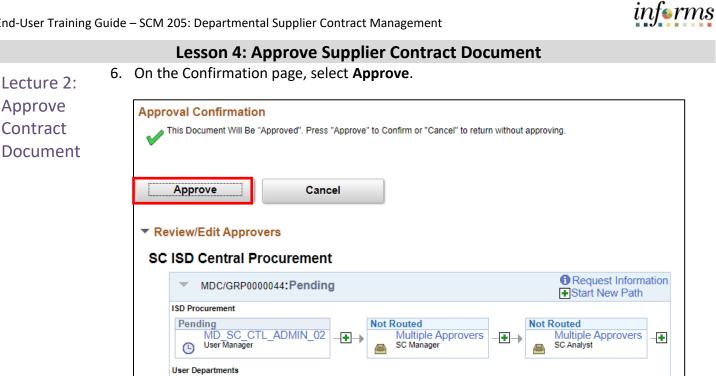

7. The Approval path is updated, and the document is routed to the next approver.

-+

| <ul> <li>Review/Edit Approvers</li> </ul>                                                                                                    |                                    |                                                          |     |
|----------------------------------------------------------------------------------------------------|------------------------------------|----------------------------------------------------------|-----|
| SC ISD Central Procurement                                                                                                    |                                    |                                                          |     |
| MDC/GRP0000044:Pending                                                                                                    |                                    | Start New Pa                                             | ath |
| ISD Procurement<br>Approved<br>MD_SC_CTL_ADMIN_02<br>✓ User Manager<br>09/25/20 - 10:14 AM<br>User Departments<br>Approved<br>MD_SC_CTL_ADMIN_02<br>✓ User Manager<br>09/25/20 - 10:14 AM | → Multiple Approvers<br>SC Manager | Not Routed         Multiple Approvers         SC Analyst | •   |

•

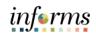

|               | Lesson 4: Training Activity 1                                                                                                    |
|---------------|----------------------------------------------------------------------------------------------------|
| Demonstration | The Instructor will now demonstrate how to execute the business process through the User Productivity Kit (UPK).                                                                    |
|               |                                                                                                    |
| Instructions  | Please refer to Activity 4 on the SCM 205 Training Activity Guide and Data Sheet.                                                                                                   |
|               | This activity will be performed individually; users must complete it on their workstation using the INFORMS training environment. Instructors will explain how to log into INFORMS. |
|               | Users will perform the activity by following the SCM 205 Training Activity and Data Sheet and by using the training materials as reference tools.                                   |
|               | Instructor(s) are available if users have questions.                                                                                                    |

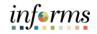

### Lesson 4: Training Exercise

# Debrief

1. True or False? All approvals must be done in a linear manner meaning two approvers cannot approve a document at the same time.

\_\_\_\_\_

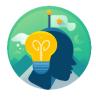

2. True or False? Adding an Ad-Hoc reviewer to the approval path requires the Ad-Hoc reviewers' approval before the document can be approved.

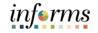

### Lesson 4: Lesson Summary

Lesson Summary Now that the users have completed the Approve Supplier Contract Document lesson, users should be able to:

- Submit a contract document for approval
- Approve a contract document

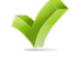

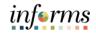

Lesson 5: At the conclusion of this lesson, participants will be able to:

- Introduction
- Dispatch Supplier Contract DocumentExecute Supplier Contract Document

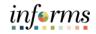

Lecture 1: Dispatch Supplier

- Contract The contract document may contain wet and digital signatures. After all parties sign the contract, the document is **dispatched** to the suppliers. After a document is executed, transactions such as Requisitions and Purchase Orders can be processed against the contract. Once executed, contracts are available for amendment. The user designates the different types of Delivery Method, File Type, Contacts and the Subject and Description of the Execution in the **Dispatch** procedure.
  - 1. Navigate to the **Document Management** page: **Finance / Supply Chain (FSCM) > Supply Chain Operations > Supplier Contract Center > Document Management**.
  - 2. Select **Find Existing Document** then search for sample contracts that are already approved (This to execute a dispatch for the supplier contract document).

|                   | All Statuses                         | <ul> <li>Draft/Collaborated</li> <li>Pending Internal C</li> <li>Pending External C</li> </ul> |                     | <ul> <li>Pending App</li> <li>Approved</li> <li>Dispatched</li> </ul> | roval                |
|-------------------|--------------------------------------|------------------------------------------------------------------------------------------------|---------------------|-----------------------------------------------------------------------|----------------------|
| Additional Searcl | Search Criteria                      | Save Search Criteria                                                                           |                     | Keywo                                                                 | ord Search           |
| Search Resul      | ts                                   |                                                                                                |                     |                                                                       |                      |
| Document          | s Detai <u>l</u> s II▶               |                                                                                                |                     |                                                                       |                      |
| Delete            | Document Keys                        | Description                                                                                    | Document<br>Version | Amendment                                                             | Document S           |
|                   |                                      |                                                                                                |                     |                                                                       |                      |
|                   | MDC / GRP0000168                     | LOTUS SOFTWARE                                                                                 | 0.01                | 0                                                                     | Approved             |
|                   | MDC / GRP0000168<br>MDC / 0000000079 | LOTUS SOFTWARE test                                                                            | 0.01                | 0<br>0                                                                | Approved<br>Approved |
|                   |                                      |                                                                                                |                     | -                                                                     |                      |

3. Select any of the approved documents. Select **Dispatch** button once user has been transferred from the Document Management Page.

| Document Management |                            |        |                  |                 |  |  |  |  |  |
|---------------------|----------------------------|--------|------------------|-----------------|--|--|--|--|--|
| SetID               | MDC                        |        | Contract ID      | GRP0000168      |  |  |  |  |  |
| Supplier            | Group Contract Multiple Su | pplier |                  |                 |  |  |  |  |  |
| Contract Style      | Request to Qualify         |        |                  |                 |  |  |  |  |  |
| Document Type       | Form of Agreement          |        |                  |                 |  |  |  |  |  |
| Description         | LOTUS SOFTWARE             |        |                  |                 |  |  |  |  |  |
| Administrator       | MD_SC_CTL_CONTRACT         | _ADMIN |                  |                 |  |  |  |  |  |
| Sponsor             |                            |        | Department       |                 |  |  |  |  |  |
| Version             | 0.01                       |        | Created On       | 06/29/20 1:22PM |  |  |  |  |  |
| Status              | Approved                   |        | Last Modified On | 07/06/20 1:54PM |  |  |  |  |  |
|                     | Dispatch                   |        |                  |                 |  |  |  |  |  |

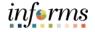

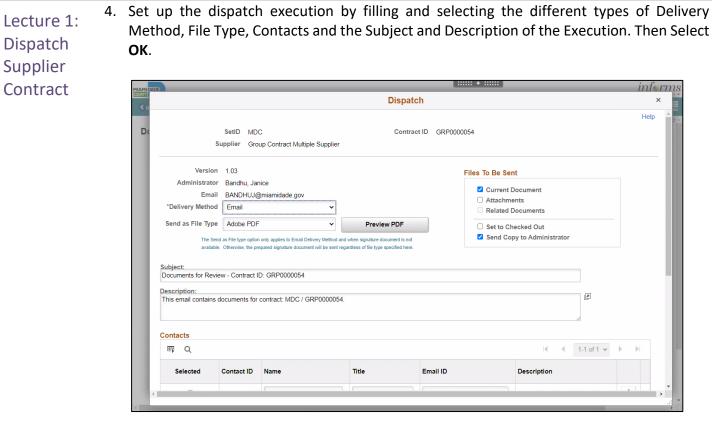

| • | ▼ Attachments         |          |                 |           |       |  |  |  |  |
|---|-----------------------|----------|-----------------|-----------|-------|--|--|--|--|
|   | 町 Q                   |          |                 |           |       |  |  |  |  |
|   | Files Description III |          |                 |           |       |  |  |  |  |
|   | Selected Origin       |          | Comment<br>Type | File Name | Title |  |  |  |  |
|   |                       | Document |                 | test.docx | test  |  |  |  |  |
|   | OK Cancel             |          |                 |           |       |  |  |  |  |

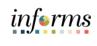

|                                   |       | Lesson 5: E | xecute Suppli                    | er Contract Document                                                |                          |     |
|-----------------------------------|-------|-------------|----------------------------------|---------------------------------------------------------------------|--------------------------|-----|
| Lecture 2:<br>Execute<br>Supplier | 1. Th |             | is now "Dispatch                 | ned", and the <b>Execute Contra</b><br>to execute supplier contract |                          | • • |
| Contract<br>Document              |       | L           | 0.01<br>Dispatched<br>Redispatch | Created On<br>Last Modified On                                      | 06/29/20 1<br>10/07/20 1 |     |

2. The purchasing contract status is now set to Executed.

| Document Managemen | t                                |                  |                    |
|--------------------|----------------------------------|------------------|--------------------|
| SetID              | MDC                              | Contract         | ID GRP0000168      |
| Supplier           | Group Contract Multiple Supplier |                  |                    |
| Contract Style     | Request to Qualify               |                  |                    |
| Document Type      | Form of Agreement                |                  |                    |
| Description        | LOTUS SOFTWARE                   |                  |                    |
| Administrator      | MD_SC_CTL_CONTRACT_ADMIN         |                  |                    |
| Sponsor            |                                  | Departm          | ent                |
| Version 0.01       |                                  | Created On       | 06/29/20 1:22PM    |
| Status Exe         | cuted                            | Last Modified On | 10/07/20 1:19PM    |
| Reset to           | Dispatch                         | Executed On      | 10/07/20 1:19:12PM |
| Create Ar          | nendment                         |                  |                    |

# Key Terms The following key terms are used in this Lesson:

| 100 |   |
|-----|---|
| 6L  | 1 |
|     | 1 |

| Term                 | Definition                                                                                                    |
|----------------------|----------------------------------------------------------------------------------------------------|
| Agreements           | Agreements, also called deliverables, provide a mechanism to define and manage internal and external agreements for the contract.                                                                                                    |
| Contract<br>Document | A textual document the user can associate with a transactional<br>purchasing contract, solicitation or a Purchasing. Contract<br>Documents are signed agreements that bind buyers and suppliers<br>to specific terms and conditions.                                                                                                    |
| Digital Signatures   | Cryptographically-based signature assurance schemes that are tied<br>to users by a digital identity certificate. INFORMS Supplier Contract<br>Management supports the ability to lock down the Microsoft Word<br>version of a contract and prepare an equivalent and separate PDF<br>file that the system uses to capture signatures only. The users can<br>capture signatures at any time. |

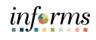

| Lesson 5: Training Activity 1 |                                                                                                    |  |  |  |  |  |  |
|-------------------------------|----------------------------------------------------------------------------------------------------|--|--|--|--|--|--|
| Demonstration                 | The Instructor will now demonstrate how to execute the business process through the User Productivity Kit (UPK).                                                                    |  |  |  |  |  |  |
|                               |                                                                                                    |  |  |  |  |  |  |
| Instructions                  | Please refer to Activity 5 on the SCM 205 Training Activity Guide and Data Sheet.                                                                                                   |  |  |  |  |  |  |
|                               | This activity will be performed individually; users must complete it on their workstation using the INFORMS training environment. Instructors will explain how to log into INFORMS. |  |  |  |  |  |  |
|                               | Users will perform the activity by following the SCM 205 Training Activity and Data Sheet and by using the training materials as reference tools.                                   |  |  |  |  |  |  |
|                               | Instructor(s) are available if users have questions.                                                                                                    |  |  |  |  |  |  |

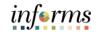

### **Lesson 5: Training Exercise**

\_\_\_\_\_

Debrief

1. True or False? A user will need to execute a contract after the dispatched contract has been received back from the Supplier.

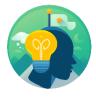

2. True or False? A wet signature from the Supplier will still be required on all Supplier Contracts created even if the Supplier has signed the document electronically.

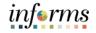

### Lesson 5: Lesson Summary

Lesson Summary Now that the users have completed the Execute Supplier Contract Document lesson, users should be able to:

- Dispatch Supplier Contract Document
- Execute Supplier Contract Document

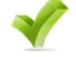

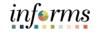

Lesson 6: At the conclusion of this lesson, you will be able to:

Introduction • Amend Supplier Contract Document

Lesson 6: Introduction A contract document amendment is an update to an existing executed contract document. Supplier Contract Management provides three options for processing amendment updates. INFORMS generates and manages document processing based on an amendment option. Available Amendment options include the following:

- 1. Amend Contract Only
- 2. Amend Contract with Amendments
- 3. Amendment Files Only

The **Amend Contract only** option supports a single-document process used to make changes to the original document that has been executed. INFORMS makes a new copy of the executed document at the beginning of the amendment process.

The **Amend Contract with Amendments** option supports a two-document process to make changes to both the original executed document and a newly created amendment file. A new amendment file is created for each amendment cycle, and it is possible to automatically update the amendment file using updates made to the amended document.

The **Amendment Files only** option supports a single-document process used to make changes to a newly created amendment file. INFORMS creates a new amendment file for each amendment cycle. The amendment file will automatically be updated with changes made to the original document by the amendment configurator. After all the updates are made, the draft version of the amendment is generated using the selected configurator. Any existing documents that are no longer applicable can be deactivated. Documents can be brought back into service by reactivating them.

Lesson 6: This process flow illustrates the processes that are used to create an amendment: Introduction

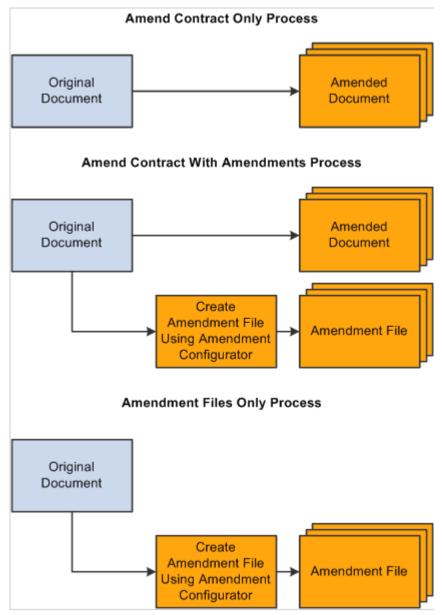

Figure 1: Business Process for Amendments of Contractors

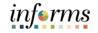

### **Lesson 6: Amend Contract Document**

1. Navigate to the **Document Management** page: Finance / Supply Chain (FSCM) > Supply Lecture 1: Chain Operations > Supplier Contract Center > Document Management.

Contract Document

Amend

2. On the Find an Existing Value tab, search for a contract. Ensure the Set ID is MDC, and in the Contract Process Option select Group Multi Supplier.

| MIAMIDADS                           | +                                                                                             | inf <u></u> erms      |
|-------------------------------------|-----------------------------------------------------------------------------------------------|-----------------------|
| Supply Chain Operations             | Supplier Contracts Center                                                                     | 🖀 🔍 喿 🗄 🛲             |
| Create Contracts and A              | Contract Entry                                                                                | New Window   Help   🗐 |
| Contract Entry                      | Enter any information you have and click Search. Leave fields blank for a list of all values. |                       |
| Document Management                 | Find an Existing Value         Keyword Search         Add a New Value                         |                       |
| My Document Preferences             | ▼ Search Criteria                                                                             |                       |
| 🕞 Monitor and Update Agreements 🗸 🗸 | SetID = MDC Q                                                                                 |                       |
| 📸 Manage Contract Library 🗸 🗸       | Contract ID begins with                                                                       |                       |
| 2 Contract Releases Processes       | Contract Version =                                                                            |                       |
| Worklist                            | Version Status =                                                                              |                       |
|                                     | Contract Style begins with                                                                    |                       |
|                                     | Contract Process Option = V Group Multi Supplier V                                            |                       |
|                                     | Short Supplier Name begins with 🗹 🔍                                                           |                       |
|                                     | Supplier Name begins with 🗹 🔍                                                                 |                       |
|                                     | Master Contract ID begins with                                                                |                       |
|                                     | Description begins with                                                                       |                       |
|                                     | Case Sensitive                                                                                |                       |
|                                     | Search Clear Basic Search R Save Search Criteria                                              |                       |
|                                     | Find an Existing Value   Keyword Search   Add a New Value                                     |                       |

3. Select **Search** and select one of the Approved contracts.

|    | Search Basic Search                          |             |                     |         |                              |                               |             |                        |                                  |                |                    |                          |                         |
|----|----------------------------------------------|-------------|---------------------|---------|------------------------------|-------------------------------|-------------|------------------------|----------------------------------|----------------|--------------------|--------------------------|-------------------------|
|    |                                              | Results     |                     |         |                              |                               |             |                        |                                  |                |                    |                          |                         |
|    | Only the first 300 results can be displayed. |             |                     |         |                              |                               |             |                        |                                  |                |                    |                          |                         |
|    | SetID                                        | Contract ID | Contract<br>Version |         | Contract Style               | Contract<br>Process<br>Option | Supplier ID | Short Supplier<br>Name | Supplier Name                    | Expire<br>Date | Contract<br>Status | Master<br>Contract<br>ID | Description             |
| -  | MDC                                          | 200099A-R   | 1                   | Current | Construction                 | Grp Multi                     | MDMULTIPLE  | MDMULTIPLE-001         | Group Contract Multiple Supplier | 12/04/2020     | Open               | (blank)                  | CONSTR.OF THE LARCEN    |
| Į, | MDC                                          | 200099      | 1                   | Current | Professional Svcs. Agreement | Grp Multi                     | MDMULTIPLE  | MDMULTIPLE-001         | Group Contract Multiple Supplier | 10/08/2020     | Approved           | (blank)                  | PSA DESIGN SVCS FOR R   |
|    | MDC                                          | Z000176     | 1                   | Current | Construction                 | Grp Multi                     | MDMULTIPLE  | MDMULTIPLE-001         | Group Contract Multiple Supplier | 01/20/2021     | Approved           | (blank)                  | DESIGN & BUILD N HIALEA |

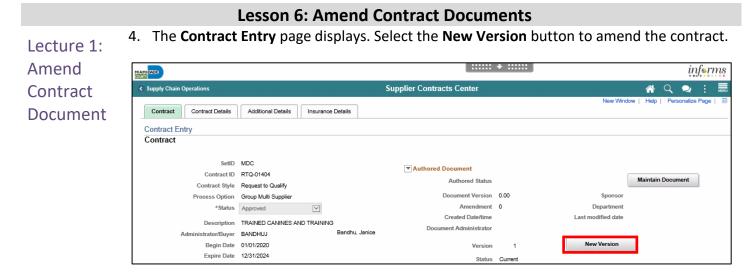

5. A warning message appears. Select Yes to create a new Draft.

| Contract must be saved before a Dra                                                                  | ft can be created. (10400,577)                                                                   |
|----------------------------------------------------------------------------------------------------|--------------------------------------------------------------------------------------------------|
| Contract must be saved before a Draft can be created. Hit Yes to proceed with Saving the contract an | nd creating a Draft version. Hit No to cancel out and continue working with the Current version. |
| Yes                                                                                                  | No                                                                                               |

6. A Reason Code popup appears. Select the Reason Code field to look up the code.

|                | Reason Code Page   |        |  |  |  |  |  |  |  |
|----------------|--------------------|--------|--|--|--|--|--|--|--|
| Enter a reason | Help               |        |  |  |  |  |  |  |  |
| SetID MDC      | Contract ID RTQ    | -01404 |  |  |  |  |  |  |  |
| Reason Code    | x Q                |        |  |  |  |  |  |  |  |
| Comment        | Correct UOM Item 5 |        |  |  |  |  |  |  |  |
|                |                    |        |  |  |  |  |  |  |  |
|                |                    |        |  |  |  |  |  |  |  |
|                | Use Same Reason C  | Code   |  |  |  |  |  |  |  |
| ок             | Cancel Refres      | h      |  |  |  |  |  |  |  |

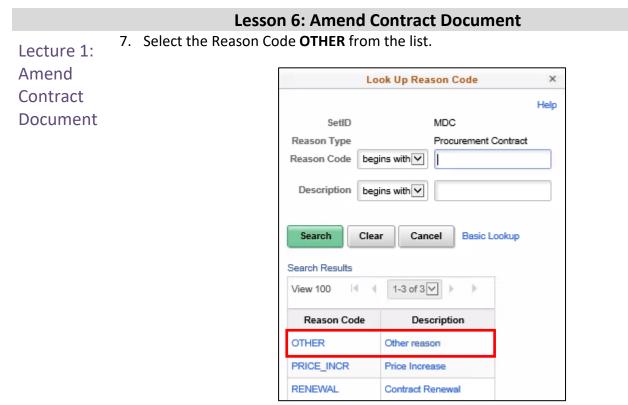

8. On the **Reason Code** page, enter the details of the amendment in the **Comment** field, then select **OK**.

| Reason Code Page                                                           | ×    |
|----------------------------------------------------------------------------|------|
| Enter a reason code and comment for making changes that are being tracked. | Help |
| SetID MDC Contract ID RTQ-01404                                            |      |
| Reason Code OTHER Q                                                        |      |
| Comment Enter the reason for amendment                                     |      |
| OK Cancel Refresh                                                          |      |

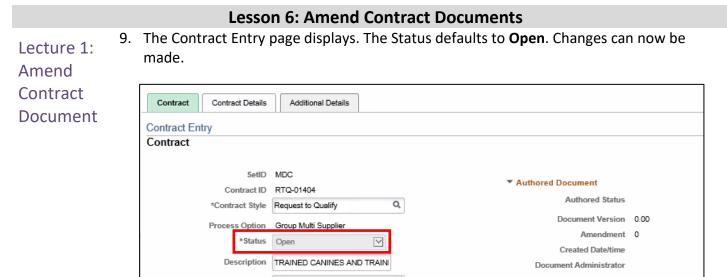

10. Select the **Expire Date** calendar option and extend it out one year. Select **Save** after changing the date.

| Expire Date                         | 12/31/2024    |    |      |     |         |          |      |    |
|-------------------------------------|---------------|----|------|-----|---------|----------|------|----|
| Approval Due Date                   |               |    |      | С   | alen    | ıdar     |      | ×  |
| Renewal Date                        |               | D  | ecem | ber |         | <b>~</b> | 2025 | ~  |
| Currency                            | USD Q         | s  | м    | т   | w       | т        | F    | s  |
| Pata Tura                           | CODATE O      |    | 1    | 2   | 3       | 4        | 5    | 6  |
| Rate Type                           | CRRNT Q       | 7  | 8    | 9   | 10      | 11       | 12   | 13 |
|                                     |               | 14 | 15   | 16  | 17      | 18       | 19   | 20 |
| Related Contracts                   |               | 21 | 22   | 23  | 24      | 25       | 26   | 27 |
| Add Related Contract                |               | 28 | 29   | 30  | 31      |          |      |    |
| Save Return to Search               | Notify        | •  | _    | Cu  | rrent l | Date     |      | ۲  |
| Contract   Contract Details   Addit | ional Details |    |      |     |         |          |      |    |

11. Select the **View Changes** link on the Contract Entry page - The **Change Field for Contract Header** page displays in a new tab.

| Version | 2                          | Delete Version |
|---------|----------------------------|----------------|
| Status  | Draft                      |                |
|         | Contract Header Agreement  |                |
|         | Thresholds & Notifications |                |
|         | Edit Comments              |                |
|         | Activity Log               |                |
| _       | Group Contract Summary     |                |
|         | View Changes               |                |
| -       | MDC Allocations            |                |
|         | Custom Fields              |                |

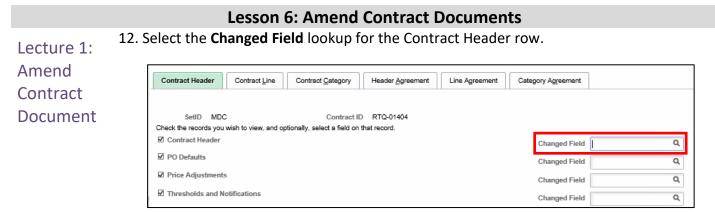

13. In the Look Up Changed Field window, select the Field Name.

| Look              | Up Changed Field              | ×      |
|-------------------|-------------------------------|--------|
|                   | with V                        | Help 🔨 |
| Search Clear      | Cancel Basic Lookup           |        |
| Search Results    |                               |        |
| View 100          | 1-55 of 55 ∨ > >              |        |
| Field Name        | Field Long Name               |        |
| ADJ_BEFORE        | Adjust Supplier Pricing First |        |
| ALLOW_MC_PO       | Allow Multicurrency PO        |        |
| ALLOW_OPEN_ITEM   | Allow Open Item Reference     |        |
| ALL_SUPP_LOC      | Include All Locations         |        |
| AMT_CNTRCT_MAX    | Maximum Amount                |        |
| BUSINESS_UNIT_AP  | AP Business Unit              |        |
| BUYER_ID          | Buyer                         |        |
| CNTCT_SEQ_NUM     | Contact Sequence Number       |        |
| CNTRCT_AUTO_DFLT  | Automatic Contract Default    |        |
| CNTRCT_BEGIN_DT   | Contract Beginning Date       |        |
| CNTRCT_CF_LOCK    | Lock Chartfields              |        |
| CNTRCT_CORP_FLG   | Corporate Contract            |        |
| CNTRCT_DISP_MTHD  | Contract Dispatch Method      |        |
| CNTRCT_EXPIRE_DT  | Expire Date                   |        |
| CNTRCT_EXPIRY_FLG | Send Date/Amount Notification |        |

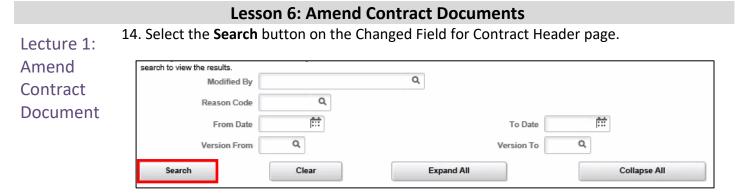

15. The changes made on the Contract Header will be listed in the Results panel.

| ▼ Contract Header<br>IT, Q |          |             |                     |            |             |                     |        |
|----------------------------|----------|-------------|---------------------|------------|-------------|---------------------|--------|
| Version                    | Sequence | Change Type | Description         | Value      | Modified By | Last Changed        | Reason |
| 1                          | 0        | Original    | Change Order Source | ONL        | BANDHUJ     | 06/08/20 10:43:51AM | OTHER  |
| 1                          | 0        | Original    | Expire Date         | 12/31/2024 | BANDHUJ     | 06/08/20 10:43:51AM | OTHER  |

16. To return to the Contract Entry page, close the **Contract Change History** browser tab.

| @ A  | dd/Upo | late Cor | ntracts   | 6     | Contract Change History | × 📑 |                         |
|------|--------|----------|-----------|-------|-------------------------|-----|-------------------------|
| File | Edit   | View     | Favorites | Tools | Help                    |     |                         |
|      | æ      |          |           |       |                         |     |                         |
|      |        |          |           |       |                         |     | Contract Change History |
| Πţ   | Q      |          |           |       |                         |     |                         |

17. Select the Edit Comments link to add a comment about the change.

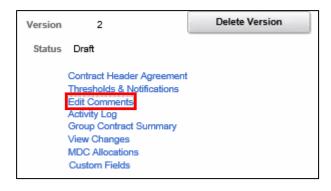

| Lecture 1:<br>Amend  |         |                      |             |             | Comment field a |            |          |
|----------------------|---------|----------------------|-------------|-------------|-----------------|------------|----------|
|                      |         |                      |             | Contract Co | omments         |            | ×        |
| Contract<br>Document | Se      | etID MDC             | Contract ID | RTQ-01404   | Versior         | 1 2        | Hel      |
|                      | Comm    | ents                 |             |             | Q    4 4        | 1 of 1 🗸 🗼 | View All |
|                      |         |                      |             |             |                 | Inactiva   |          |
|                      | Enter o | comment about the cl | ange        |             |                 |            |          |

19. Select **Save** on the Contract Entry page.

| Add Related Contract |        |         |
|----------------------|--------|---------|
| Return to Search     | Notify | Refresh |

inf€rms

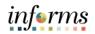

# Key Terms The following key terms are used in this Lesson:

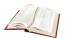

| Term                 | Definition                                                                                                    |
|----------------------|----------------------------------------------------------------------------------------------------|
| Agreements           | Agreements, also called deliverables, provide a mechanism to define and manage internal and external agreements for the contract.                                                                                                    |
| Contract<br>Document | A textual document the user can associate with a transactional<br>purchasing contract, solicitation or a Purchasing. Contract<br>Documents are signed agreements that bind buyers and suppliers<br>to specific terms and conditions. |

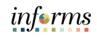

|               | Lesson 6: Training Activity 1                                                                                                    |
|---------------|----------------------------------------------------------------------------------------------------|
| Demonstration | The Instructor will now demonstrate how to execute the business process through the User Productivity Kit (UPK).                                                                    |
|               |                                                                                                    |
| Instructions  | Please refer to Activity 6 on the SCM 205 Training Activity Guide and Data Sheet.                                                                                                   |
|               | This activity will be performed individually; users must complete it on their workstation using the INFORMS training environment. Instructors will explain how to log into INFORMS. |
|               | Users will perform the activity by following the SCM 205 Training Activity and Data Sheet and by using the training materials as reference tools.                                   |
|               | Instructor(s) are available if users have questions.                                                                                                    |

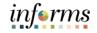

### **Lesson 6: Training Exercise**

\_\_\_\_\_

Debrief

1. True or False? Any user with access to the Supplier Contract module will be able to amend contracts.

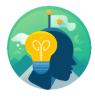

2. True or False? INFORMS will automatically track changes to a Supplier Contract if it is amended.

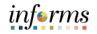

### Lesson 6: Lesson Summary

Lesson Summary

- Now that participants have completed the Amend Supplier Contract Document lesson, users should be able to:
- $\checkmark$
- Amend Supplier Contract Documents

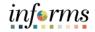

### Module 5: Course Summary

Course The Course Summary module covers three topics:

- Summary
- Course Content Summary
- Additional Training and Job Aids
- Course Evaluation

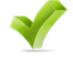

### Module 5: Course Summary

Objectives Achieved Congratulations! Users have completed the Departmental Supplier Contract Management course. Users now should be able to:

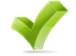

- Understand the End-to-End Process for Departmental Supplier Contract Management
- Overview of Group Multi Supplier Contracts
- Set up Purchase Order Contracts
- Relate PO contract to allocation
- Manage Contract Deliverables
- Set up Contract Releases
- Understand Document Management

# informs

### **Module 5: Course Summary**

Additional Users also have the following resources available:

### Training User Productivity Kits

- and Job Aids
- Approve Supplier Contract Document
- Author a Contract Document
- Create Procurement Contract and Relate to GMS
- Negotiate Supplier Contract Document
- Execute Supplier Contract Document
- Amend Supplier Contract Document
- Manage Supplier Contract Standard

### Job Aids

• N/A

For additional Information, be sure to visit:

• Miamidade.gov/informs

### Module 5: Course Summary

Key Terms The following key terms are used in this course:

L

| Term                    | Definition                                                                                                    |
|-------------------------|----------------------------------------------------------------------------------------------------|
| Agreements              | Agreements, also called deliverables, provide a mechanism to define<br>and manage internal and external agreements for the contract.                                                                                                    |
| Amendment               | An amendment is a formal or official change made Supplier<br>Contract.                                                                                                    |
| Collaboration           | An optional function used when creating contract documents to<br>share and track edits to documents across internal and external<br>collaborators.                                                                                                    |
| Collaborators           | Internal or external users, other than the primary owner of the contract, who can review or change contract documents.<br>Collaborators can be added or deleted by document owners at any time.                                                                                                    |
| Contract<br>Description | Brief detail regarding the abouts of the contract.                                                                                                    |
| Contract<br>Document    | A textual document the user can associate with a transactional<br>purchasing contract, solicitation or a Purchase Order. Contract<br>Documents are signed agreements that bind buyers and suppliers to<br>specific terms and conditions.                                                                                                    |
| Contract ID             | An Assigned ID for each contract to improve traceability and unique to each contract.                                                                                                    |
| Contract Style          | Purchase Order, Sourcing and Ad-hoc are examples of Contract Style                                                                                                    |
| Digital Signatures      | Cryptographically-based signature assurance schemes that are tied<br>to users by a digital identity certificate. INFORMS Supplier Contract<br>Management supports the ability to lock down the Microsoft Word<br>version of a contract and prepare an equivalent and separate PDF<br>file that the system uses to capture signatures only. The users can<br>capture signatures at any time. |
| Invoice                 | Is a commercial document that itemizes and records a transaction between a buyer and a seller.                                                                                                    |

115

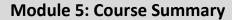

Key Terms The following key terms are used in this course:

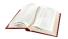

Term Definition Organizations that are actively doing business or have done business in the past with the County, or otherwise receiving payments from the County. Supplier data is used in the following transactions: Supplier Sourcing Opportunities (RFPs, RFQs, etc.), contracts, requisition, purchase order entry, receiving/returning goods, voucher entry, payments for goods/services purchased. An Assigned ID for each Supplier for traceability and unique to each **Supplier ID** supplier A limit at a specified amount in the contract that could trigger an Threshold alert or notification Transactional System-entered contract data against which the user can reference Purchasing and enforce contractual agreements, such as contracted items, Contract quantities, and prices on procurement transactions. This type of contract is created and maintained within the Purchasing or Supplier Contract Management modules.